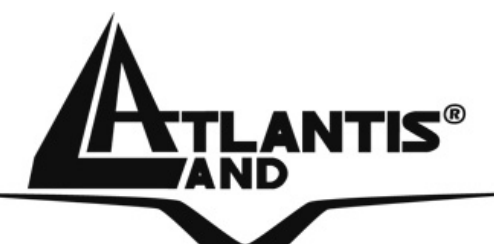

# **Wireless MIMO Multi-Function Access Point A02-AP2-W54M**

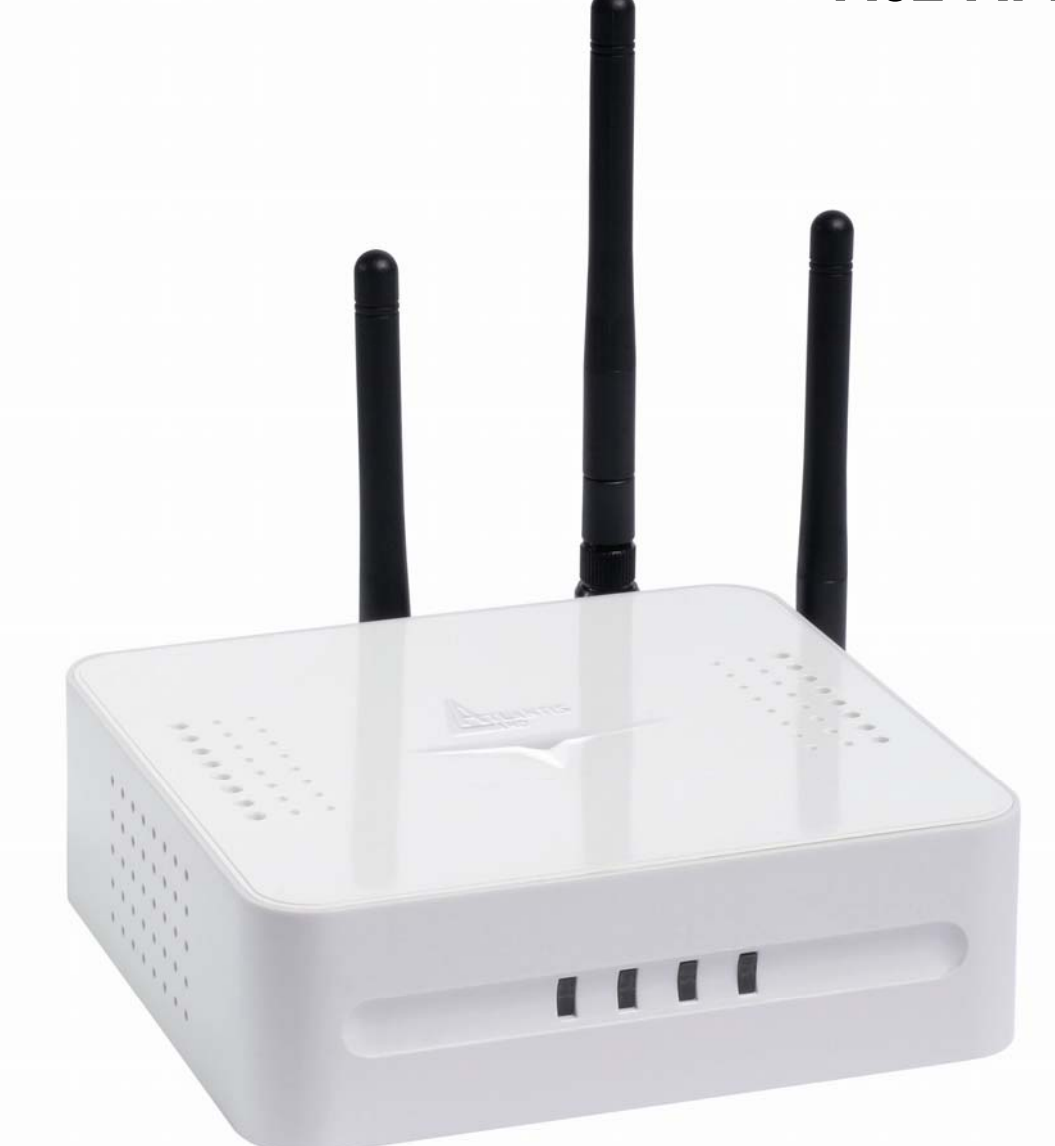

# **MANUAL COMPLETO** A02-AP2-W54M\_MS01

**Where solutions begin**

**Company certified ISO 9001:2000**

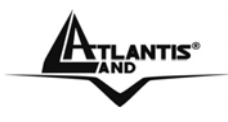

# **INDICE**

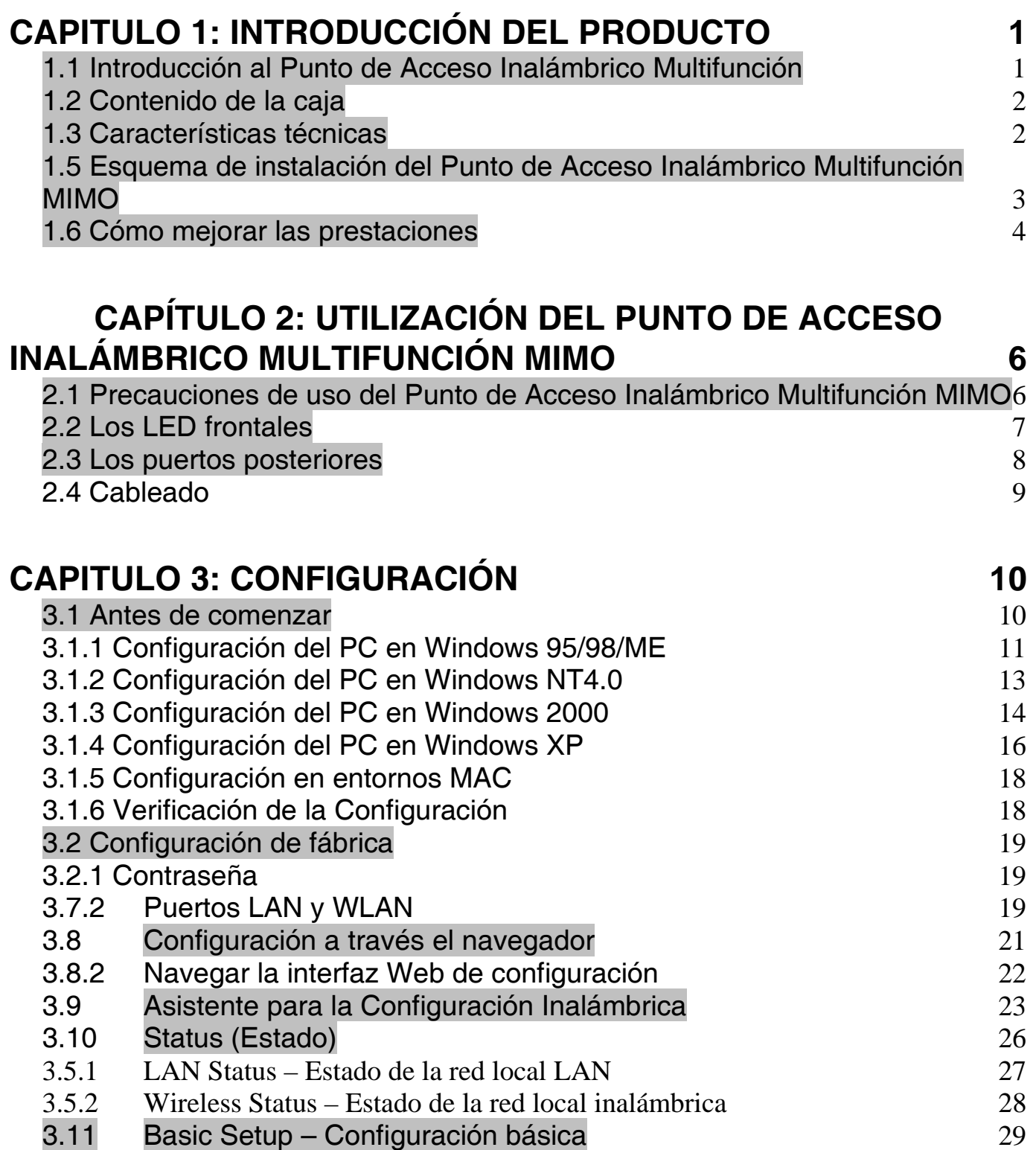

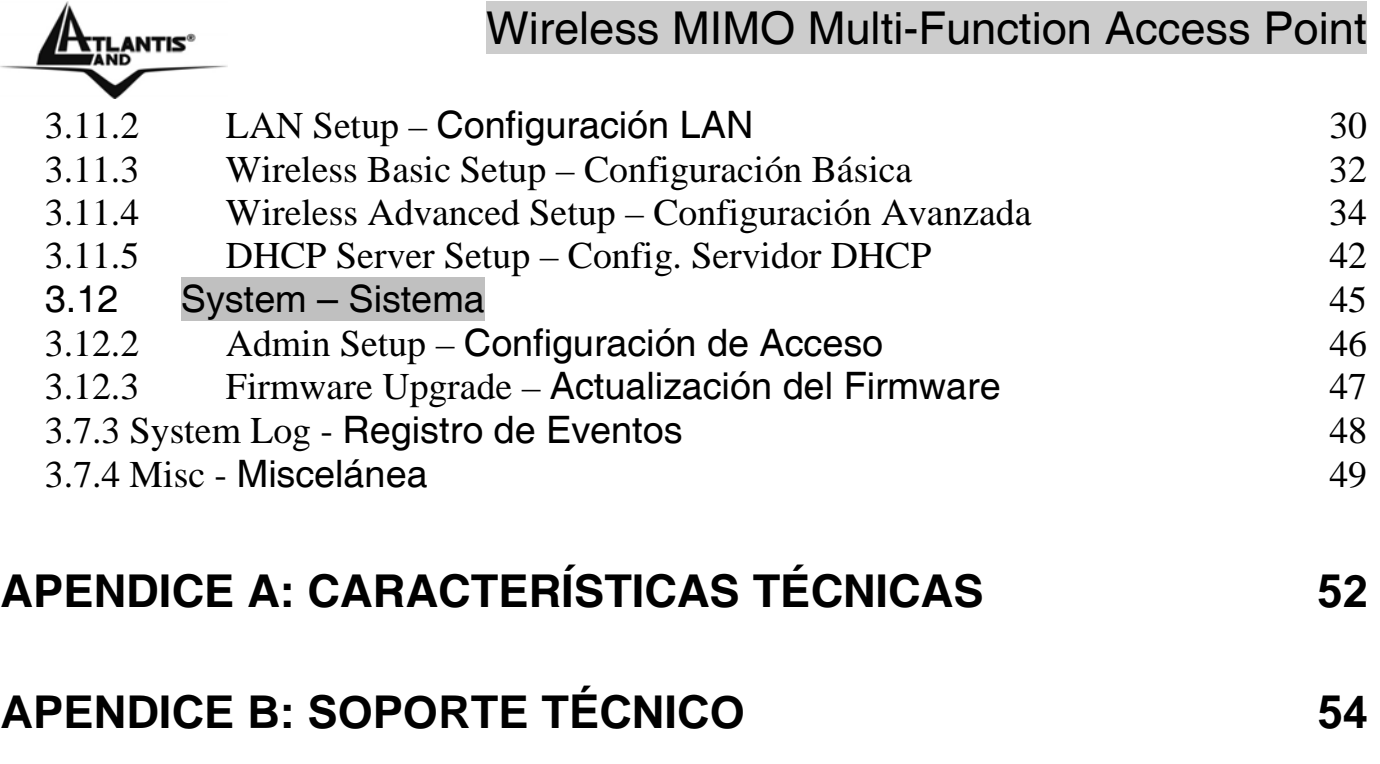

**A02-AP2-W54M\_MS01 (V1.0 Julio 2006)** 

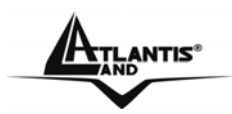

#### **AVISO**

Hemos hecho todo lo posible para evitar que en el texto, las imágenes, tablas, software y hardware, y la información presentada en general sea carente de errores. A pesar de ello, no podemos garantizar la ausencia de estos.

Atlantis Land no se hacen responsable de daños o pérdidas directas o indirectas, incluidos, pero sin limitación, los daños causados por la imposibilidad su uso, la pérdida de datos o software y/o los daños o pérdidas causados por el uso o funcionamiento incorrecto del equipo y accesorios. En ningún caso, Atlantis Land será responsable de las pérdidas financieras como pérdida de beneficios, daños por inactividad, daños a la reputación, etc.

El contenido de este manual se provee a título informativo y es sujeto a cambios sin previo aviso (invitándose a los clientes a consultar nuestro sitio Web www.atlantis-land.com para mantenerse informados de estos) no haciéndose Atlantis Land responsable de cualquier error o inexactitud que pueda aparecer en esta guía.

Esta publicación no puede ser traducida ni reproducida, ni en todo ni en parte, ni registrada en, o transmitida por, un sistema de recuperación de información, en ninguna forma ni por ningún medio, sea mecánico, fotoquímico, electrónico, magnético, electrónico, por fotocopia, o cualquier otro, sin permiso previo por escrito de Atlantis Land.

Los nombres de los fabricantes, de sus productos, así como de cualquier marca, registradas o no, mencionadas en este manual, son usados a título de referencia, siendo propiedad exclusiva de sus respectivos dueños.

#### **Declaración de conformidad CE/EMC**

El producto descrito en esta guía ha sido diseñado, producido y aprobado en conformidad con las reglas EMC, siendo certificado en cumplimento de la normativa.

Si el producto se usara con un ordenador no certificado, el productor no puede garantizar el respeto a los límites de compatibilidad electromagnética. En la práctica, y en circunstancias particulares, es posible que dichos límites puedan ser superados si se utilizan dispositivos que no respetan la normativa EMC y que, por tanto, no han sido certificados. Asimismo, es posible, que de forma puntual ocurran picos de valor que se encuentran por encima de las tolerancias. En este caso, el usuario es responsable que el dispositivo vuelva a ser conforme con los límites EMC. El fabricante no puede hacerse responsable en el caso de que el producto sea utilizado fuera de los límites dictados por la normativa EMC.

#### **ATENCIÓN**

Para cualquier dispositivo inalámbrico dejar al menos 30cm de distancia entre la antena del dispositivo y el usuario.

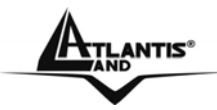

#### **Aviso sobre el distintivo CE**

Este es un producto de Clase B. En un entorno doméstico este producto puede provocar interferencias de radio por lo que, si fuera así, es necesario que el usuario tome las medidas adecuadas

#### **Países CE donde este producto puede ser usado libremente:**

España, Alemania, Reino Unido, Italia, Bélgica, Holanda, Portugal, Grecia, Irlanda, Dinamarca, Luxemburgo, Austria, Finlandia, Suecia, Noruega e Islandia. En Francia esta permitido el uso de los canales 10 y 13 excluyendo el uso de otros canales.

#### **Declaración de Conformidad**

Este dispositivo ha sido probado, determinándose conforme con la directiva 1999/5/CE del Parlamento Europeo y de la Comisión Europea referente a equipos de radio y periféricos de telecomunicaciones y el reconocimiento mutuo de su conformidad. Después de su valoración, se ha establecido que el dispositivo se ajusta a los siguientes estándares: EN 300.328(radio), EN 301 489- 1, EN 301 489-17(compatibilidad electromagnética) y EN 60950(seguridad). Este dispositivo puede ser utilizado en todos los países de la Comunidad Económica Europea sin restricción alguna y en aquellos, que aún sin permanecer a esta, aplican la Directiva 1999/5/CE, a excepción de:

#### *Francia:*

En el caso de utilizar el dispositivo en exteriores, la potencia de salida y la frecuencia usada deberán de ajustarse a los que se detallan en la tabla. Para mayor información consulte el sitio Web *www.art-telecom.fr.* 

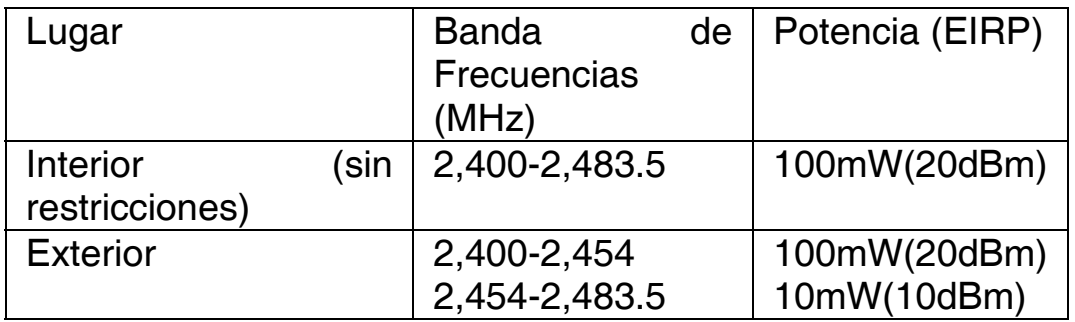

Si el uso de este dispositivo en un ambiente domestico generara interferencias, es obligación del usuario poner remedio a la situación.

#### *Italia:*

Este dispositivo es conforme la normativa de Radio Nacional y respeta los requisitos de Asignación de las Frecuencias. El uso de este dispositivo fuera del uso doméstico necesita de una autorización general. Para más información diríjanse al sitio: *www.comunicazioni.it.* 

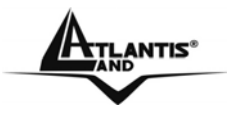

**A<sub>TLANTIS</sub>** Wireless MIMO Multi-Function Access Point

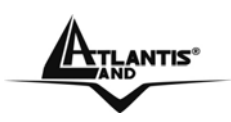

# **CAPITULO 1: Introducción del producto**

Este manual ha sido concebido para la configuración avanzada del Punto de Acceso Multifunción Inalámbrico. Se ha intentado en todo momento exponer los temas con la máxima claridad posible, pero, debido a la amplia funcionalidad que ofrece este dispositivo, es posible que algunos usuarios noveles se vean abrumados.

Para una introducción al dispositivo y a su configuración rápida esta disponible una guía rápida impresa y en CDRom incluidas en el producto.

### **1.1 Introducción al Punto de Acceso Inalámbrico Multifunción**

El Punto de Acceso Inalámbrico Multifunción MIMO permite una extensa movilidad manteniendo siempre la conexión.

Simple de instalar, rápido y flexible, permite utilizar el ordenador en cualquier entorno, permitiéndonos acceder a la información en cualquier sitio de una forma segura y sin tener que incurrir en onerosos costes de cableado.

Utilizando dos o más Puntos de Acceso Inalámbricos Multifunción permite ampliar de forma considerable la cobertura de la red inalámbrica; pasando de un Punto de Acceso a otro de forma inadvertida gracias a su funcionalidad de itinerancia (roaming), pudiendo cubrir así extensas zonas de una vivienda u oficina.

Las 3 antenas de 2dBi y la tecnología MIMO XR™ aumentan de forma considerable tanto su cobertura, la cual es inmensamente superior a la de las redes normales IEEE802.11g, como una tasa de transmisión (throughput) mucho más uniforme; reduciendo de forma definitiva la presencia de zonas muertas de cobertura.

El Punto de Acceso dispone además de la tecnología Packet-Overdrive™ la cual incrementa las prestaciones de velocidad de forma considerable, convirtiéndolo en el dispositivo ideal para las aplicaciones más exigentes, como p. Ej. el streaming de vídeo de alta definición (HD).

En modo *Bridging* (Puente) hace posible la conexión entre dos redes LAN, mientras como *Repeater* (Repetidor) extiende la cobertura de la red inalámbrica. Finalmente, funcionando como Punto de Acceso permite crear una red inalámbrica y conectar esta a una red cableada.

El chipset garantiza un altísimo rendimiento, gracias a su soporte por hardware de los últimos estándares de seguridad, como el WPA/WPA2 y el IEEE802.11i, sin degradación alguna. Finalmente, su red inalámbrica será rápida y a prueba de intrusos.

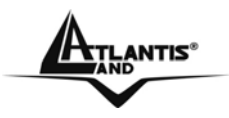

### **1.2 Contenido de la caja**

Una vez abierta la caja asegúrese que cuenta con los siguientes componentes:

- Punto de Acceso Multifunción Inalámbrico MIMO
- CDRom, el cual incluye el manual (Italiano, Inglés, Francés y Español), guía rápida y software de instalación.
- Guía Rápida Impresa en Italiano, Inglés, Francés y Español.
- **Transformador AC-DC (5V DC@1A)**
- 3 Antenas de 2 dBi R-SMA removibles
- Garantía

Si falta cualquier de estos componentes comuníqueselo inmediatamente al comercio donde lo haya comprado.

#### **1.3 Características técnicas**

Características disponibles en el Punto de Acceso Multifunción Inalámbrico:

- **Se ajusta a los estándares IEEE 802.11g y IEEE 802.11b**: es posible utilizar todos los dispositivos existentes compatibles con los protocolos IEEE802.11g/b.
- **Tecnología MIMO XR™:** proporciona una cobertura extraordinariamente superior a las redes IEEE802.11g como una tasa de transmisión de datos mucho más uniforme, la cual reduce, de forma considerable, las zonas muertas de cobertura.
- **La tecnología Packet-Overdrive ™:** incrementa las prestaciones de velocidad de forma considerable convirtiéndolo el Punto de Acceso en el dispositivo ideal para las aplicaciones más exigentes, como p. ej. el streaming de vídeo de alta definición (HD).
- **Funcionalidad Wi-Fi Protected Access (WPA/WPA2) y encripción WEP**: es posible utilizar el máximo nivel de seguridad sin la más mínima degradación de su rendimiento. El nuevo WAP2 soporta el algoritmo AES para una protección todavía mayor.
- **WDS**: gracias a la funcionalidad del **W**ireless **D**istribution **S**ystem (Sistema de Distribución Inalámbrica) es posible utilizar el dispositivo en modalidad *Bridge* (Puente) conectando de esta forma a través de este puente inalámbrico dos redes LAN.
- **WDS+AP:** es un desarrollo propietario que permite al Punto de Acceso funcionar de forma contemporánea en modalidad **WDS** y Punto de Acceso. A diferencia de revisiones anteriores de **WDS**, donde solamente era posible el uso de WEP, en esta nueva versión es posible el uso de la encriptación WPA.

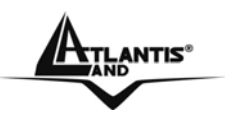

- **Repetidor (Repeater):** extiende la cobertura de la red inalámbrica al repetir la señal de los dispositivos IEEE802.11g aun cuando utilizan la encriptación WAP2.
- **3 Antenas R-SMA:** antenas externas sustituibles y orientables, para una mejor recepción de la señal y una cobertura más extensa.
- **1 puerto Fast Ethernet:** la puerta integra la funcionalidad MDI-II/MDI-X lo que le permite funcionar indistintamente con cables cruzados o directos, detectando este de forma automática.
- **Filtro Mac:** el Punto de Acceso puede filtrar el tráfico, bloqueando el acceso del dispositivo de red si este no se encuentra dentro de la lista de direcciones MAC.
- **Configurable (GUI) vía Web:** toda la gestión y configuración del dispositivo es posible a través de la interfaz gráfica de un navegador **Web**
- **Firmware Actualizable:** es posible, a su vez, actualizar la versión del software que usa el Punto de Acceso vía Web.

### **1.4 Requisitos mínimos del sistema**

Antes de instalar el dispositivo asegúrese que su ordenador cuenta al menos con los siguientes requisitos:

- Pentium®III 600Mhz con cualquier sistema operativo y una conexión TCP/IP correctamente instalada.
- Internet Explorer/ Netscape v6.0 o posterior.
- Unidad lectora de CDRom

### **1.5 Esquema de instalación del Punto de Acceso Inalámbrico Multifunción MIMO**

Seguir los siguientes pasos para conectar el Punto de Acceso:

- Conectar el Punto de Acceso Inalámbrico Multifunción MIMO a la red usando el puerto RJ45.
- Conectar el transformador **AC-DC (1A / 5V)** a la red eléctrica y el conector a la entrada (**DC IN**) del Punto de Acceso, situada en el panel posterior del mismo.

En el diagrama más abajo es posible ver un ejemplo de cableado de una red con varios PCS en donde el producto esta siendo utilizado como Punto de Acceso.

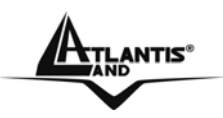

#### Wireless MIMO Multi-Function Access Point

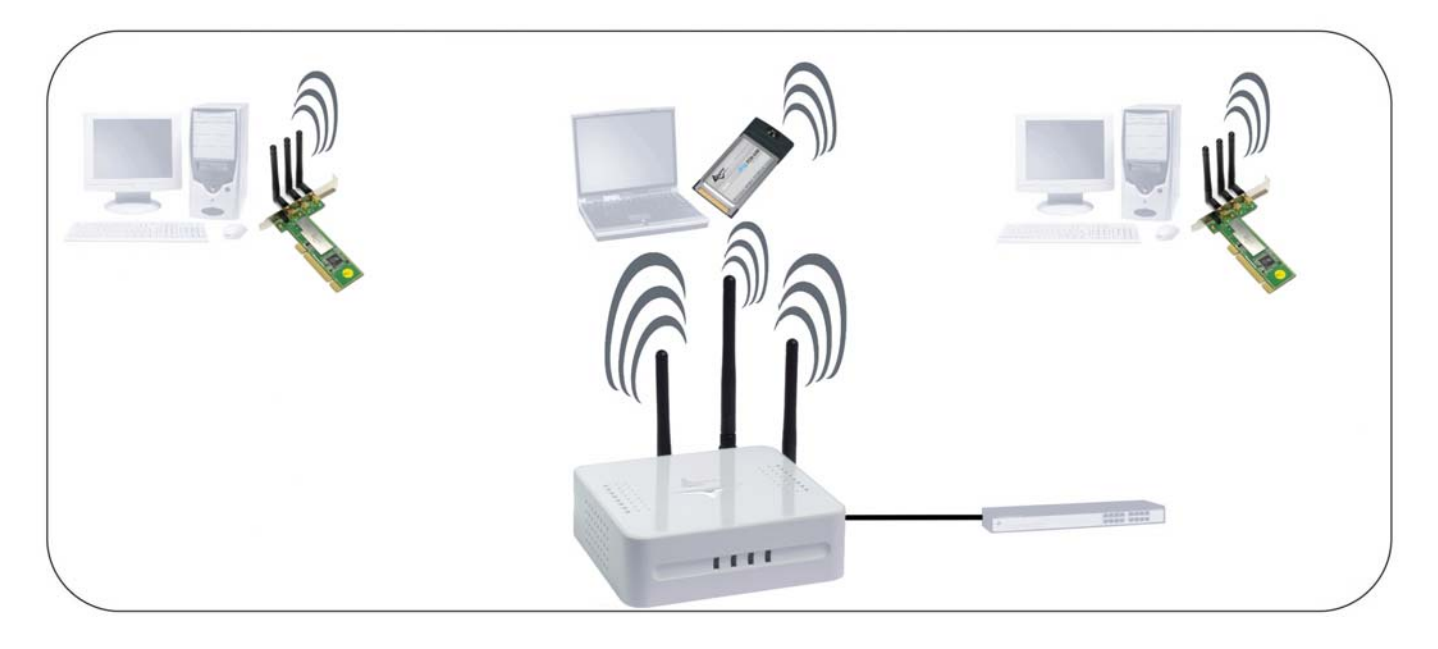

#### **1.6 Cómo mejorar las prestaciones**

En condiciones ideales la cobertura del Punto de Acceso puede llegar a tener un radio de varias decenas o centenares de metros. Sin embargo, tenemos que tener en consideración que las paredes atenúan de forma considerable la señal de cualquier dispositivo inalámbrico, que los objetos metálicos reflejan las ondas electromagnéticas, con lo que pueden generar – sobre todo en interiores – múltiples rutas de transmisión (MIMO, a diferencia del IEEE802.11g normal, utiliza este fenómeno para incrementar la tasa de transmisión), y que se pueden encontrar interferencias con otros Puntos de Acceso que estén utilizando frecuencias cercanas.

Para maximizar la cobertura del dispositivo se ruega tomar en consideración los siguientes puntos:

- Como ya se ha dicho, cada pared atenúa la señal, por ello se recomienda posicionar el aparato de tal forma que se minimice el número de paredes que deba atravesar la señal.
- Es importante que tenga en cuenta que las puertas con metal (antiincendio o blindadas) o amplias superficies metálicas (p. ej. muros de cemento armado) no son atravesadas por la propagación electromagnética.
- Alejar el Punto de Acceso de cualquier dispositivo que produzca emisiones de radio frecuencia, ya que este puede crear interferencias con la señal.

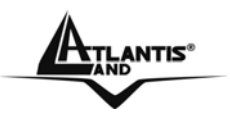

#### Wireless MIMO Multi-Function Access Point

• Para minimizar la atenuación de la señal, imagine que los clientes inalámbricos están unidos con el Punto de Acceso por una línea virtual, e intente minimizar la superficie que atraviesa esta cuando pasa una pared. En general, cuanto más oblicua sea la línea que une el Punto de Acceso con el cliente inalámbrico con respecto a al pared, mayor será la pérdida de señal, y cuanto más perpendicular, menor será esta. Ver figura a continuación.

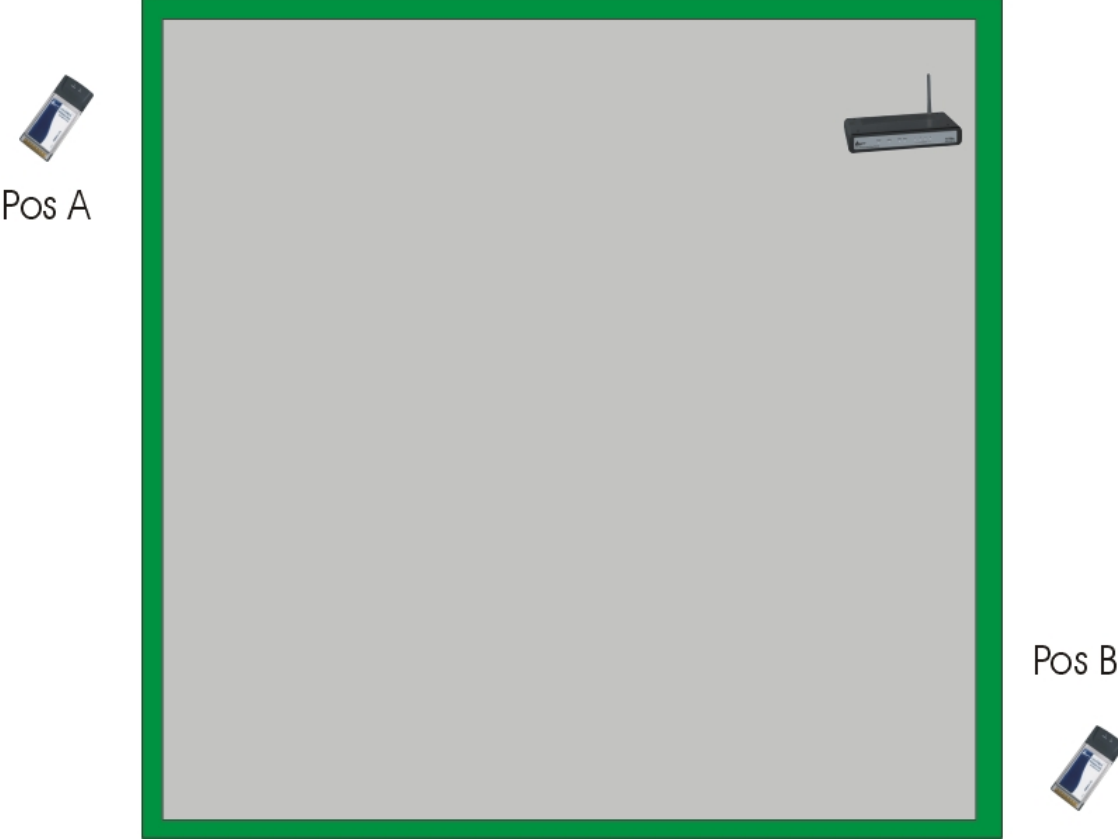

En este ejemplo, el cliente en Posición B tendrá mucha más atenuación de la señal y peores prestaciones que el cliente en Posición A. En este caso es suficiente desplazar el Punto de Acceso Inalámbrico al centro del local para mejorar de forma significativa las prestaciones del cliente en Posición B.

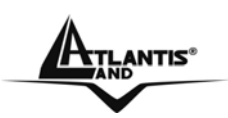

# **CAPÍTULO 2: Utilización del Punto de Acceso Inalámbrico Multifunción MIMO**

#### **2.1 Precauciones de uso del Punto de Acceso Inalámbrico Multifunción MIMO**

- No usar el Punto de Acceso Inalámbrico Multifunción MIMO en lugares donde las condiciones sea de altas temperaturas y humedad ya que el producto se podría dañar.
- No utilizar el enchufe para conectar otros dispositivos que no sean el Punto de Acceso Inalámbrico Multifunción.
- No abrir nunca el Punto de Acceso Inalámbrico Multifunción ni intentar arreglarlo por su cuenta.
- Si el Punto de Acceso Inalámbrico Multifunción estuviera muy caliente, apagarlo inmediatamente y consultar con nuestro personal cualificado.
- No situar el producto sobre superficies de plástico o madera, ya que estas evitan la disipación térmica del mismo.
- Situar el Punto de Acceso Inalámbrico Multifunción MIMO sobre una superficie plana y estable, o fijarlo a la pared utilizando las hendiduras en el reverso del mismo.
- Utilizar únicamente el transformador provisto de fábrica. El uso de otros transformadores anula la garantía.
- Al actualizar el firmware del producto no utilizar nunca la conexión inalámbrica; solo actualizar el dispositivo vía cable. La actualización vía inalámbrica puede dañar el producto e invalidar la garantía.

#### **A<sub>TLANTIS</sub> Wireless MIMO Multi-Function Access Point**

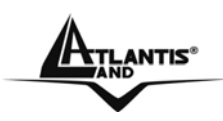

### **2.2 Los LED frontales**

En el panel frontal del Punto de Acceso Inalámbrico Multifunción MIMO se encuentras varias luces LED que nos indican el estado en que se encuentran varias funciones del producto según se describen en la siguiente tabla.

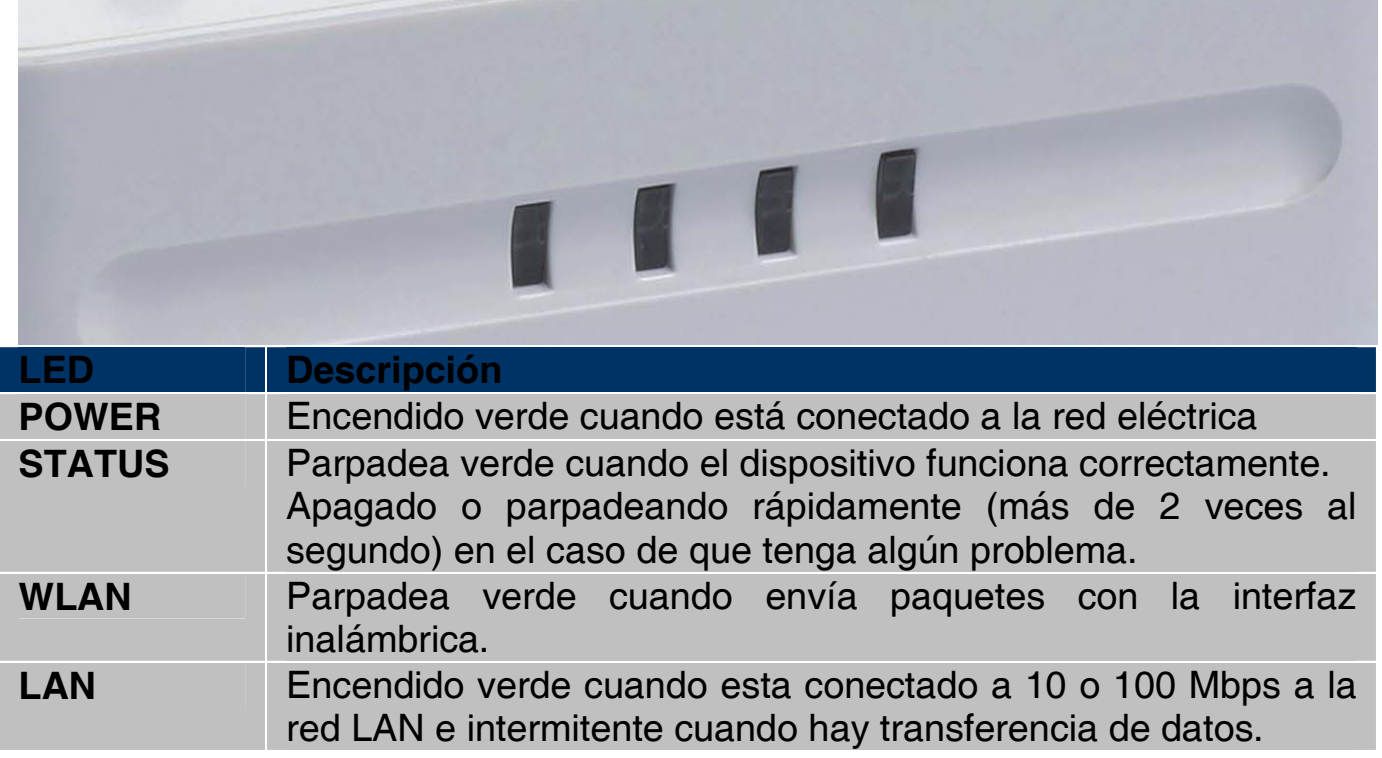

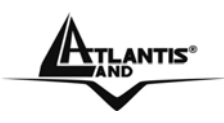

## **2.3 Los puertos posteriores**

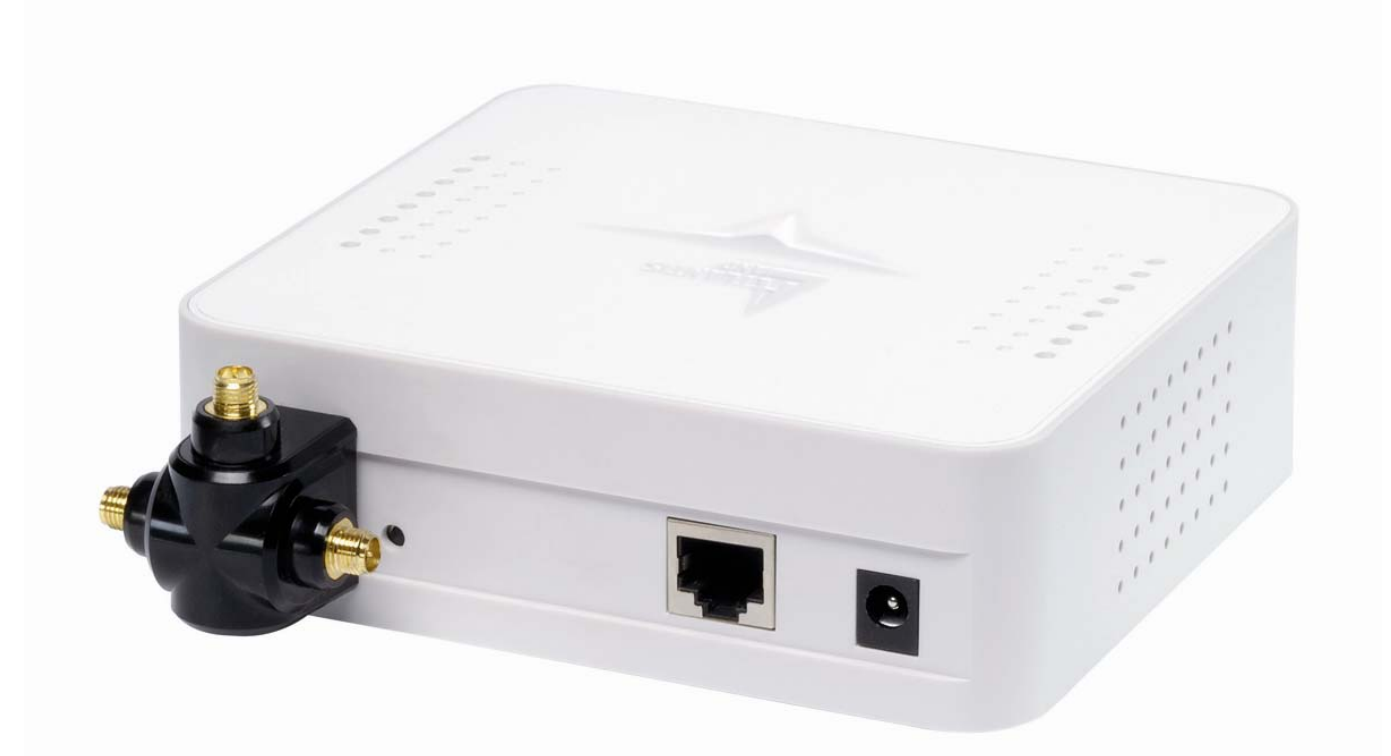

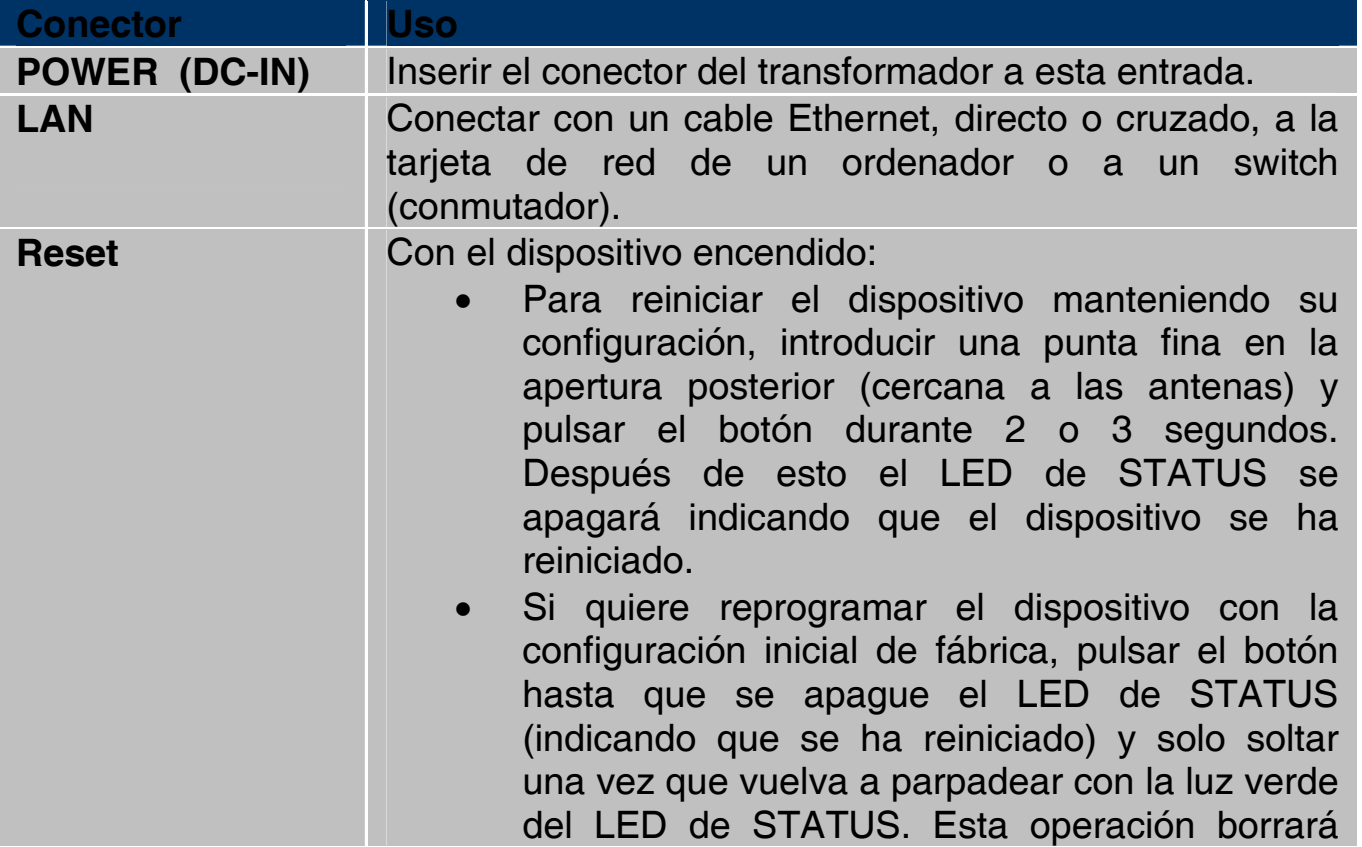

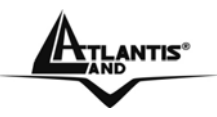

**ANTIS<sup>®</sup> THE STRIP WITE SET STRIPS IN MORE SETTLE IN THE STRIPS IN THE STRIPS IN THE STRIPS IN THE STRIPS IN THE STRIPS IN THE STRIPS IN THE STRIPS IN THE STRIPS IN THE STRIPS IN THE STRIPS IN THE STRIPS IN THE STRIPS IN** 

**Conectores Reverse SMA** 

todos los parámetros que haya configurado. Enroscar las antenas incluidas hasta que hagan tope

#### pero sin llegar a forzar las mismas.

### **2.4 Cableado**

El problema más común es de hacer una mal cableado Ethernet o una mala configuración del cliente inalámbrico. Asegurarse que todos los dispositivos conectados estén encendidos y usar los LED frontales del Punto de Acceso para verificar que los LEDs están encendidos/ intermitentes si hay un dispositivo conectado al mismo. En el caso de que, aun con el cable conectado, no se encendiese el LED, comprobar de nuevo la integridad del cable. Tenga en cuenta que el conector Ethernet admite tanto un cable cruzado como directo.

#### **Conectar el dispositivo a un Switch/Hub**

- Conectar el cable RJ45 a un puerto del Switch
- Conectar el otro extremo al Punto de Acceso.

#### **Comprobar la instalación observando el panel frontal:**

- Una vez conectado el Punto de Acceso a la corriente eléctrica, el LED Power, STATUS, WLAN y LAN, debería de estar encendidos de forma fija o intermitente, indicando el correcto funcionamiento del dispositivo.
- Si el LED LAN estuviera apagado, comprobar que el cable este bien insertado en el puerto del switch y el Punto de Acceso.

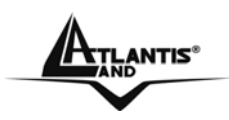

# **CAPITULO 3: Configuración**

El Punto de Acceso Inalámbrico Multifunción MIMO puede ser configurado con del navegador a través de un simple e intuitivo interfaz.

#### **3.1 Antes de comenzar**

En esta sección se explica como configurar la conexión de un ordenador a la red local a través del Punto de Acceso Inalámbrico Multifunción MIMO. Todos los PCs han de tener una tarjeta de red Ethernet o un adaptador inalámbrico instalado correctamente, estar conectados al Punto de Acceso Inalámbrico Multifunción directamente, a través de un hub/switch o de forma inalámbrica y tener el protocolo TCP/IP instalado y correctamente configurado. La dirección IP con la que se configura el ordenador debe de estar dentro de la clase privada – no se usa en Internet – 192.168.1.x con máscara de red 255.255.255.0. En resumen, es necesario preparar el ordenador instalando la tarjeta de red o adaptador inalámbrico y el protocolo TCP/IP (si no viniese ya instalado por defecto). Para una configuración detallada, siga los pasos que se detallan a continuación.

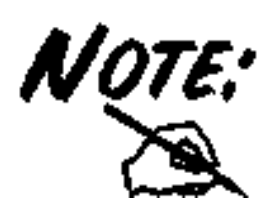

Cualquier PC con el protocolo TCP/IP puede ser usado para comunicar con o a través del Punto de Acceso Inalámbrico Multifunción MIMO. Para configurar con otros tipos de PC refiérase al manual del producto.

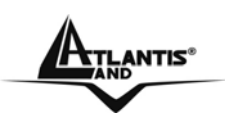

### **3.1.1 Configuración del PC en Windows 95/98/ME**

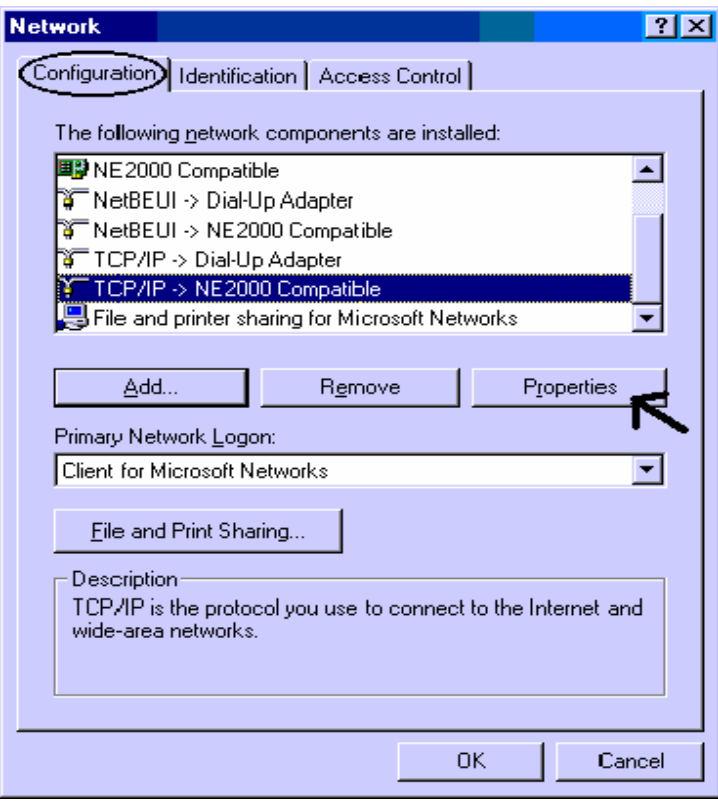

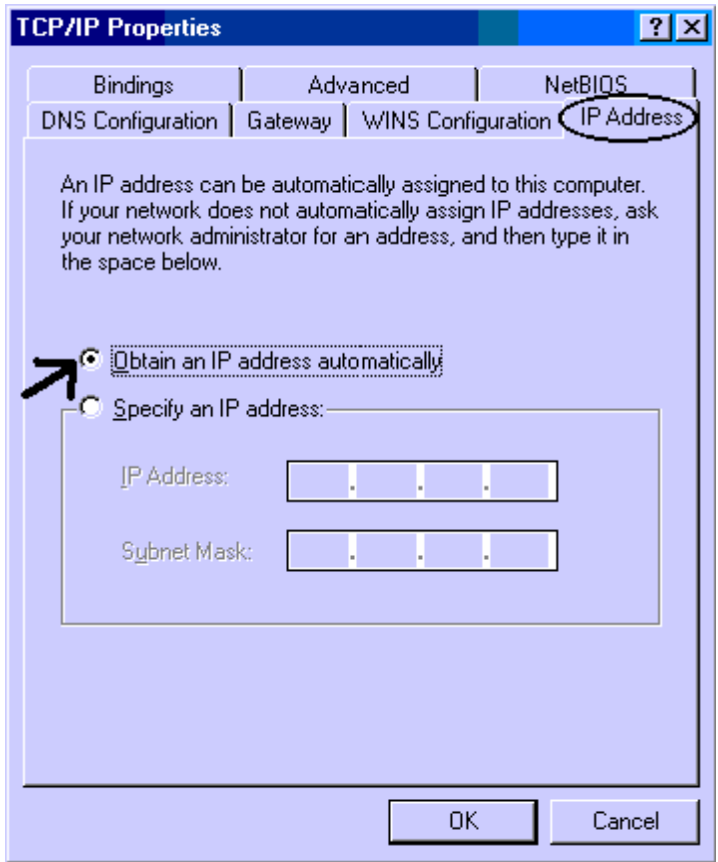

- **1.** Vaya a **Inicio/Configuración/Panel de Control** y haga doble clic sobre el icono de **Red**.
- **2.** Bajo la pestaña de **Configuración** elija el protocolo **TCP/IP**.
- **3.** Pulse el botón de **Propiedades.**

**4.** Seleccione **Especificar una dirección IP** e introduzca una dirección IP dentro de la clase **192.168.1.x** (donde la x es cualquier número entre el 1 y el 253, excluyendo el 254, ya que es la dirección que utiliza el Punto de Acceso Multifunción Inalámbrico) y con máscara de subred **255.255.255.0**. Por ejemplo, en **Dirección IP** introduzca **192.168.1.2** y como **Máscara de subred 255.255.255.0**. Asegúrese que esta dirección IP no se este utilizando en la red local ya que entraría en conflicto con esta.

Download from Www.Somanuals.com. All Manuals Search And Download.

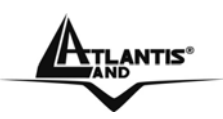

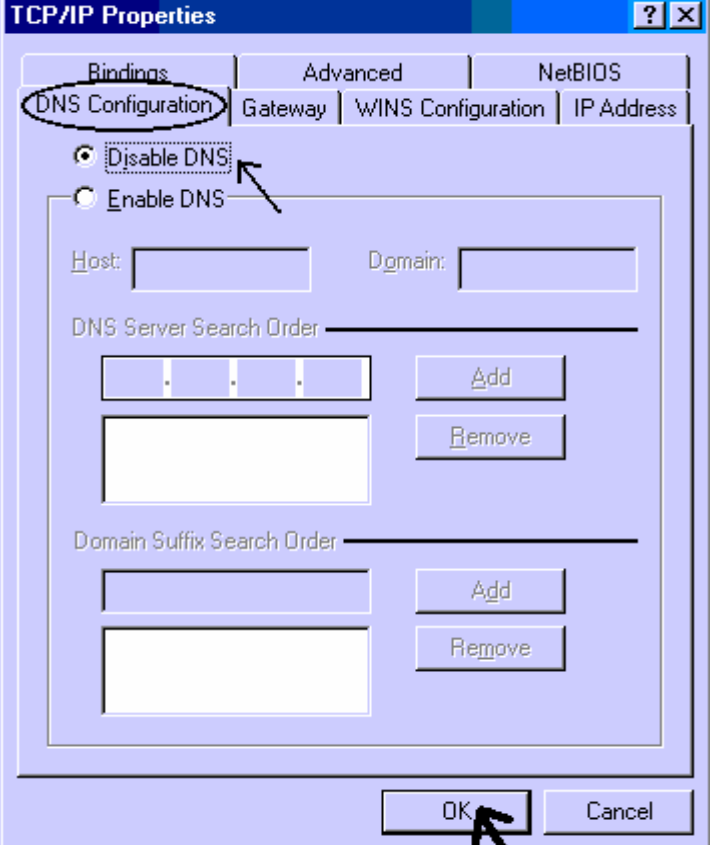

- **5.** Pinche sobre la pestaña **Puerta de enlace** e introduzca la IP del router de su red o la que le haya dado su proveedor
- **6.** Pinche sobre la lengüeta **Configuración DNS.**
- **7.** Active la opción **Activar DNS** e introduzca las direcciones IP que le haya facilitado su proveedor Internet. Finalmente, pulse el botón de **Aceptar** para aplicar los cambios.
- **8.** Reinicie el ordenador para que los cambios surtan efecto.

Download from Www.Somanuals.com. All Manuals Search And Download.

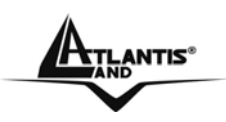

### **3.1.2 Configuración del PC en Windows NT4.0**

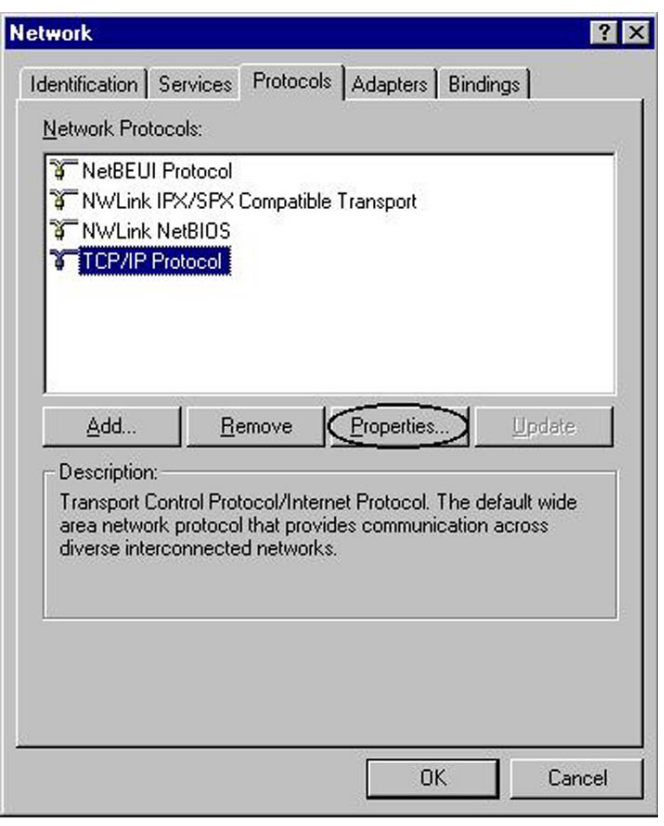

- **1.** Vaya a **Inicio/Configuración/Panel de Control,** haga doble clic sobre el icono de **Red** y seleccione **Protocolos**.
- **2.** Seleccione el protocolo **TCP/IP**, pulsando a continuación el botón de **Propiedades**.

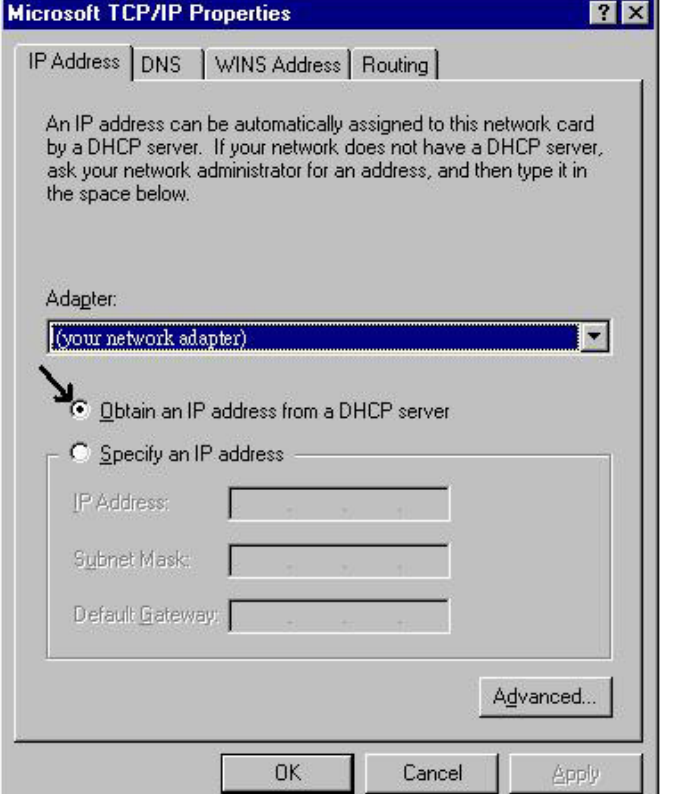

**3.** Seleccione **Especificar una dirección IP** e introduzca una dirección IP dentro de la clase **192.168.1.x** (donde la x es cualquier número entre el 1 y el 253, excluyendo el 254, ya que es la dirección que utiliza el Punto de Acceso Multifunción Inalámbrico) y con máscara de subred **255.255.255.0**. Por ejemplo, en **Dirección IP** introduzca **192.168.1.2** y como **Máscara de subred 255.255.255.0**. Asegúrese que esta dirección IP no se este utilizando en la red local ya que entraría en conflicto con esta.

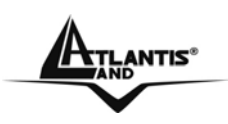

### **3.1.3 Configuración del PC en Windows 2000**

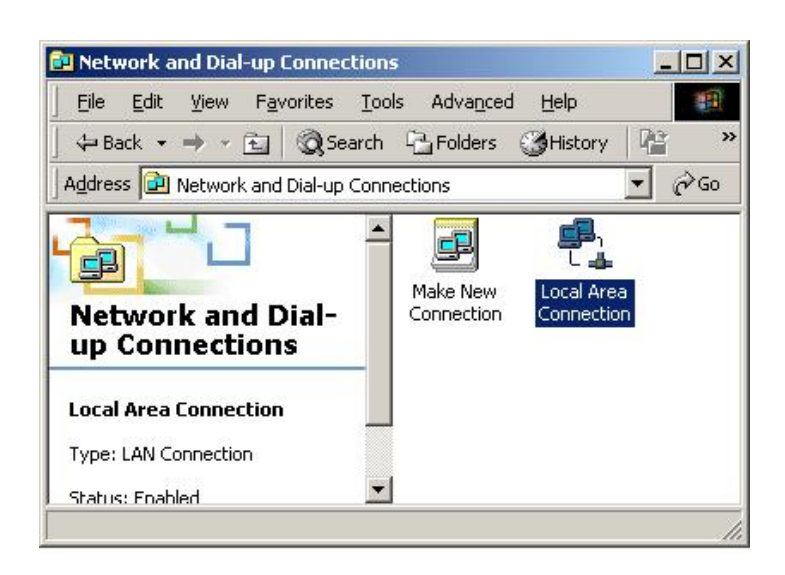

**1.** Vaya a **Inicio/Configuración/Panel de Control** y haga doble clic sobre el icono **Conexiones de red**.

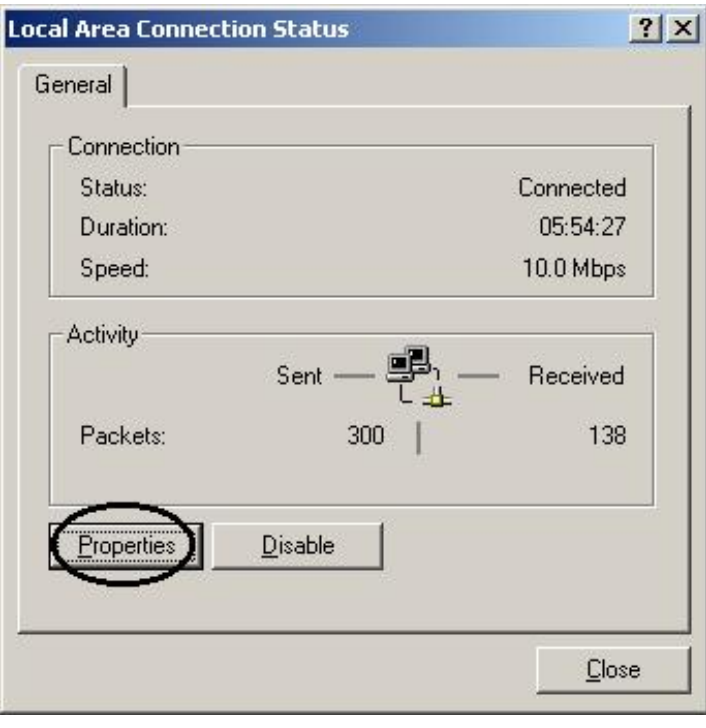

**2.** Haga doble clic sobre **Conexión de área local** pulsando a continuación el botón de **Propiedades**.

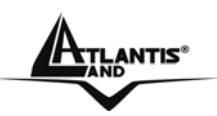

#### **ANTIS<sup>®</sup> MINO MULTER ACCESS POINT METALLY ACCESS POINT**

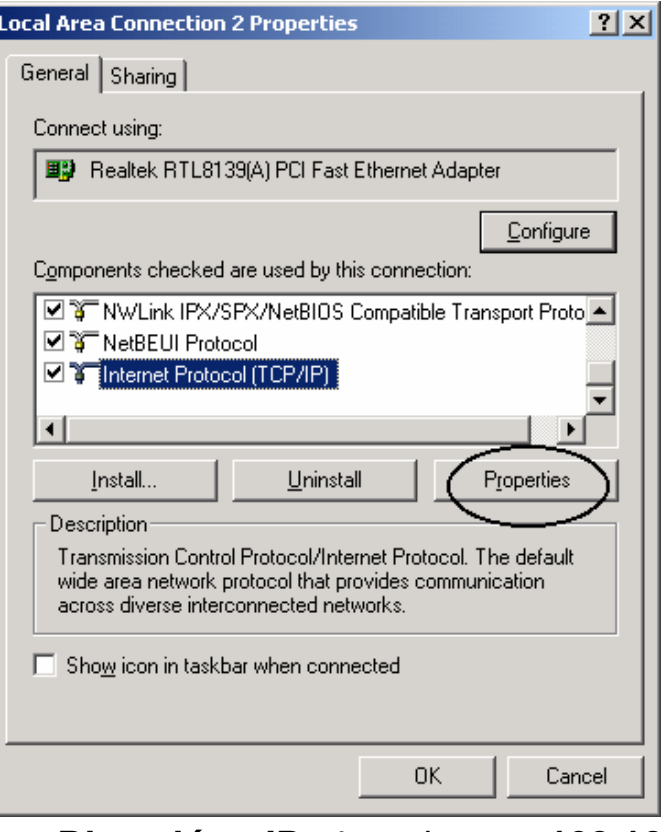

#### **Dirección IP** introduzca **192.168.1.2** y como **Máscara de subred**

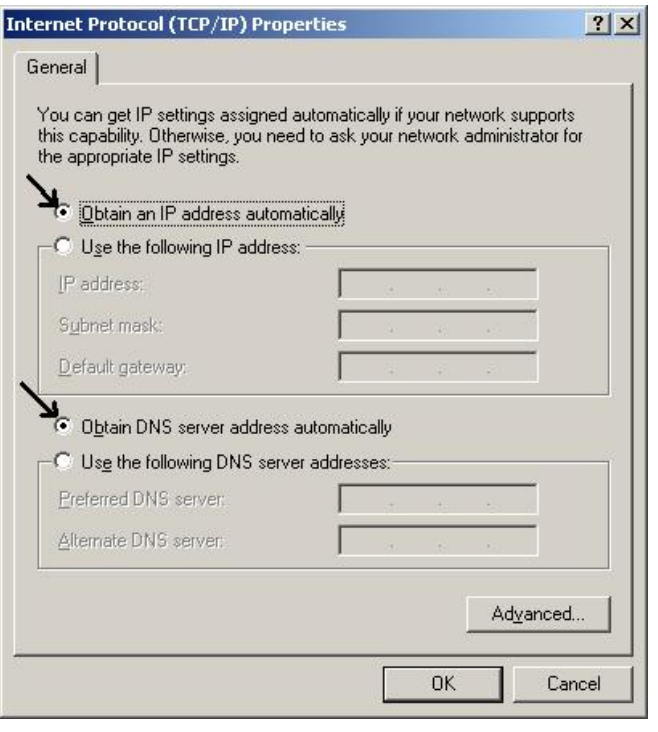

**3.** Seleccione **Protocolo Internet (TCP/IP)** volviendo a pulsar sobre el botón de **Propiedades**

- **4.** Seleccione **Especificar una dirección IP** e introduzca una dirección IP dentro de la clase **192.168.1.x** (donde la x es cualquier número entre el 1 y el 253, excluyendo el 254, ya que es la dirección que utiliza el Punto de Acceso Multifunción Inalámbrico) y con máscara de subred **255.255.255.0**. Por ejemplo, en
- **255.255.255.0**. Asegúrese que esta dirección IP no se este utilizando en la red local ya que entraría en conflicto con esta.
- **5.** Seleccione las opciones **Usar las siguientes direcciones de servidor DNS** e introduzca las direcciones IP que le haya facilitado su proveedor Internet.
- **6.** Pulse **Aceptar** para aceptar los cambios

Download from Www.Somanuals.com. All Manuals Search And Download.

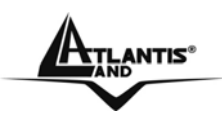

### **3.1.4 Configuración del PC en Windows XP**

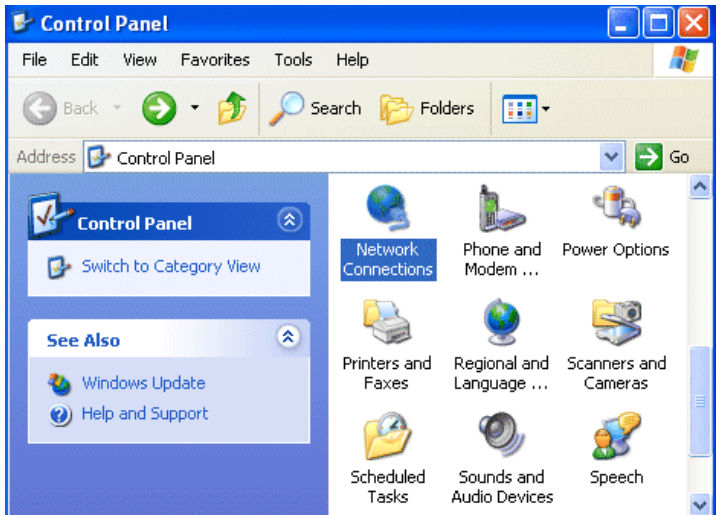

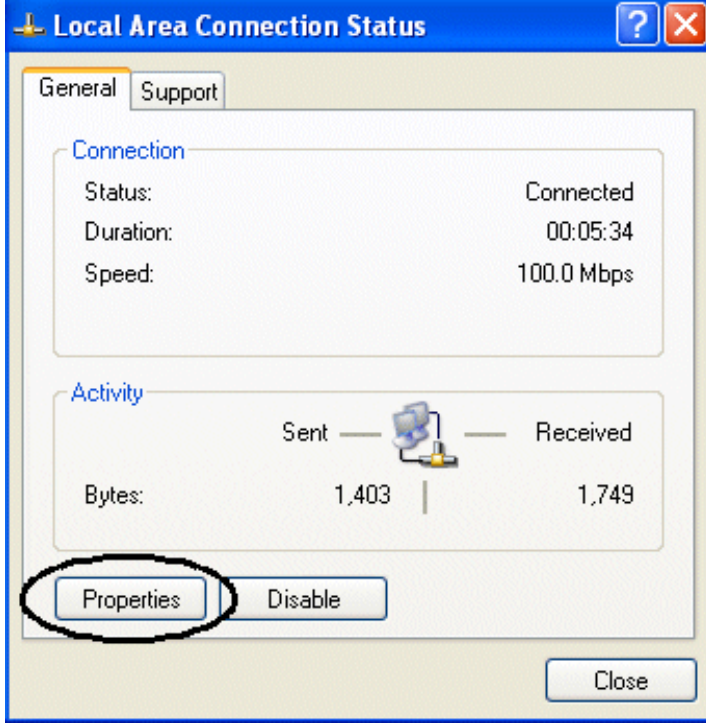

**1.** Vaya a **Inicio/Configuración/Panel de Control** y haga doble clic sobre el icono **Conexiones de red**.

- **2.** Haga doble clic sobre **Conexión de área local** pulsando a continuación el botón de **Propiedades**.
- **3.** Seleccione **Protocolo Internet (TCP/IP)** volviendo a pulsar sobre el botón de **Propiedades**.

Download from Www.Somanuals.com. All Manuals Search And Download.

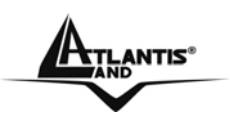

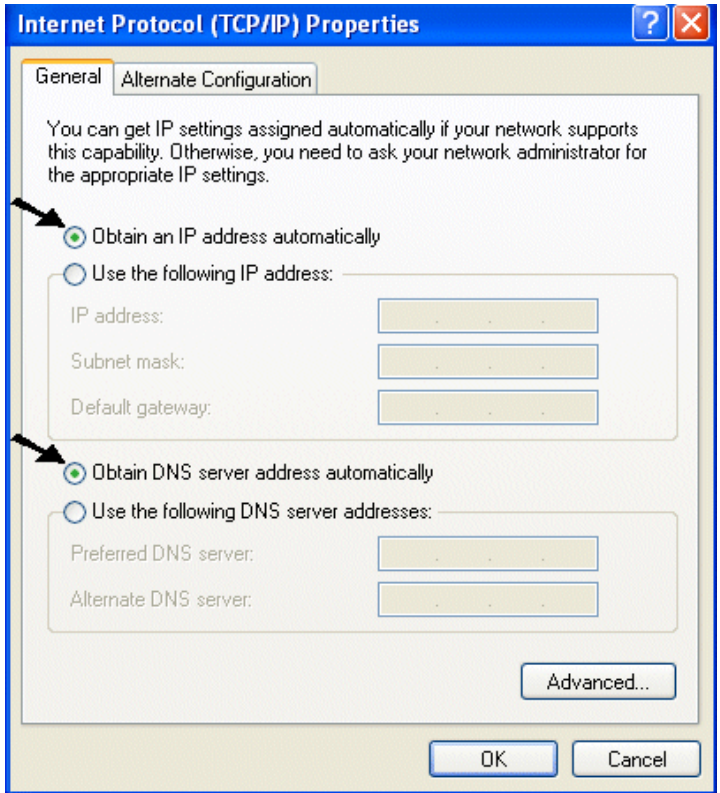

- **4.** Seleccione **Especificar una dirección IP** e introduzca una dirección IP dentro de la clase **192.168.1.x** (donde la x es cualquier número entre el 1 y el 253, excluyendo el 254, ya que es la dirección que utiliza el Punto de Acceso Multifunción Inalámbrico) y con máscara de subred **255.255.255.0**. Por ejemplo, en **Dirección IP** introduzca **192.168.1.2** y como **Máscara de subred 255.255.255.0**. Asegúrese que esta dirección IP no se este utilizando en la red local ya que entraría en conflicto con esta**.**
- **5.** Seleccione las opciones **Usar las siguientes direcciones de servidor DNS** e introduzca las direcciones IP que le haya facilitado su proveedor Internet.
- **6.** Pulse **Aceptar** para aceptar los cambios.

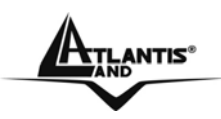

### **3.1.5 Configuración en entornos MAC**

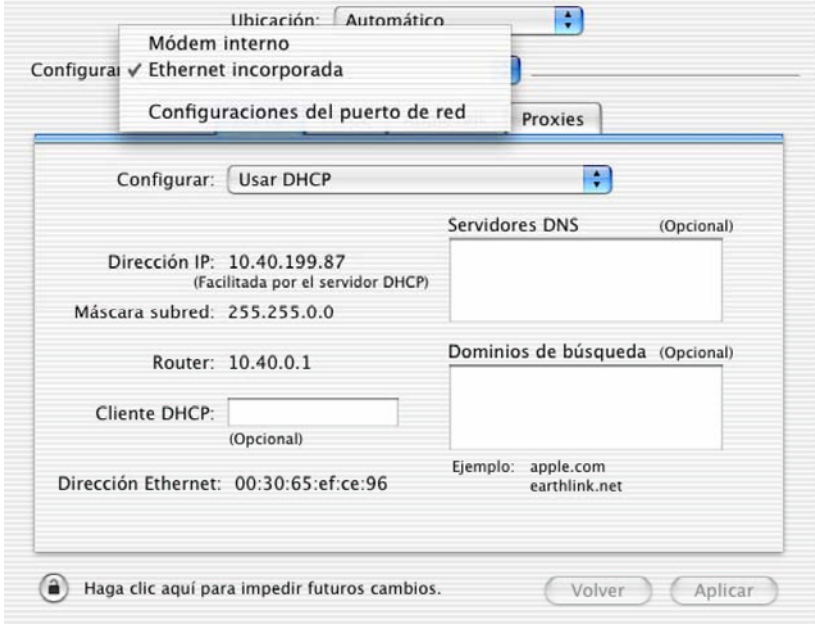

- **1.** Pinchar sobre el **icono Manzana** en la esquina superior izquierda y seleccionar **Paneles de Control/ TCP/IP.** Una vez hecho esto, le aparecerá la siguiente ventana.
- **2.** Seleccionar **Ethernet** en Conexión **vía**.
- **3.** Seleccionar **Usar DHCP**  en **Configurar**.
- **4.** Dejar vacío el campo **Cliente DHCP ID**.

### **3.1.6 Verificación de la Configuración**

Para verificar que la configuración haya llegado a buen fin podemos utilizar el comando ping. Antes de continuar, asegurarse que si tiene Windows® 98SE o ME es necesario reiniciar el ordenador para que los cambios surtan efecto. En la consola de DOS (Haga **Inicio/Ejecutar**; escriba cmd y pulse Intro) escriba:

#### *Ping 192.168.1.254*

Si le aparece algo similar a lo siguiente:

*Pinging 192.168.1.254 with 32 bytes of data: Reply from 192.168.1.254: bytes=32 times<10ms TTL=64 Reply from 192.168.1.254: bytes=32 times<10ms TTL=64 Reply from 192.168.1.254: bytes=32 times<10ms TTL=64* 

Es posible proceder al punto siguiente. En cambio si le aparece la siguiente respuesta al comando:

*Pinging 192.168.1.254 with 32 bytes of data: Request timed out. Request timed out. Request timed out.* 

Controlar que el LED **LAN** ó **WLAN** este encendido (cambiar el cable si no fuera así). Comprobar la dirección IP del ordenador escribiendo en la ventana de

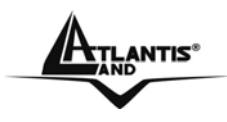

consola **winipcfg** bajo Windows® 95se, 98 y ME o **ipconfig** bajo Windows® 2000 o XP y eventualmente reinstalar el protocolo TCP/IP si no funcionara.

#### **3.2 Configuración de fábrica**

Antes de iniciar la configuración de Punto de Acceso Inalámbrico Multifunción MIMO es necesario saber la configuración de fábrica:

- Nombre de Usuario: **admin**
- Contraseña: **atlantis**
- Dirección IP: **192.168.1.254**
- Máscara de Red: **255.255.255.0**
- Modalidad de funcionamiento: **Access Point**  Punto de Acceso
- Identificador de Red SSID: **A02-AP2-W54M**
- Canal: **6**

### **3.2.1 Contraseña**

La primera vez que se entra en el Punto de Acceso Inalámbrico Multifunción MIMO es necesario introducir el usuario (**admin**) y la contraseña (**atlantis)** con los que viene configurado de fábrica y pulsar después **Acertar**. Se aconseja vehementemente cambiar tanto el usuario como la contraseña una vez que se haya entrado, con el fin de incrementar el nivel de seguridad del dispositivo.

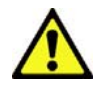

En el caso de que perdiera o se olvidara la contraseña, puede devolver Punto de Acceso Inalámbrico Multifunción MIMO a su configuración de fábrica siguiendo el siguiente procedimiento. Pulsar el botón hasta que se apague el LED de STATUS, soltándolo el mismo una vez que vuelva a parpadear con la luz verde del LED de STATUS o, alternativamente, pulsar el botón durante 15 segundos. Esta operación borrará todos los parámetros que haya configurado con lo que podrá volver ha entrar en el mismo con los parámetros de fábrica (vea más arriba).

### **3.7.2 Puertos LAN y WLAN**

Esta tabla resume la configuración de fábrica de los interfaces LAN (Red Local) y WLAN (Red Local Inalámbrica):

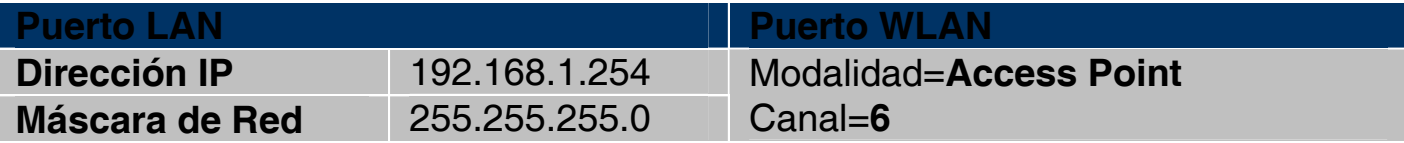

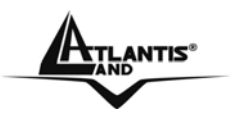

SSID= **A02-AP2-W54M** Seguridad=**Deshabilitada**

Download from Www.Somanuals.com. All Manuals Search And Download.

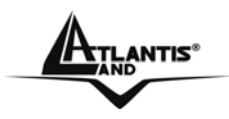

### **3.8 Configuración a través el navegador**

Introducir en la barra de direcciones del Internet Explorer la siguiente dirección IP que tiene el Punto de Acceso por defecto: "**192.168.1.254**

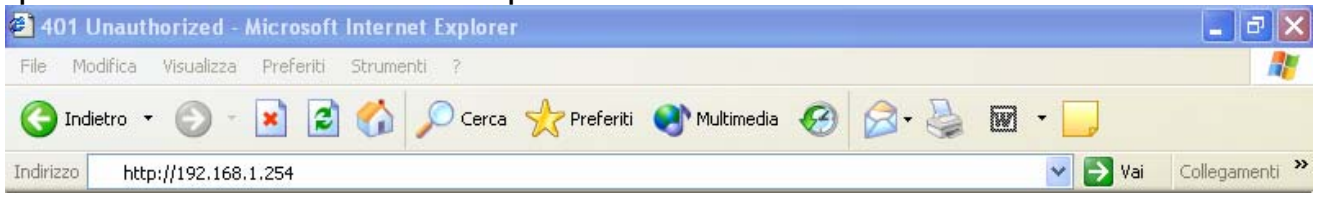

En el formulario introducir en nombre de usuario y la contraseña (**admin/ atlantis**) y pulsar **Aceptar** para continuar.

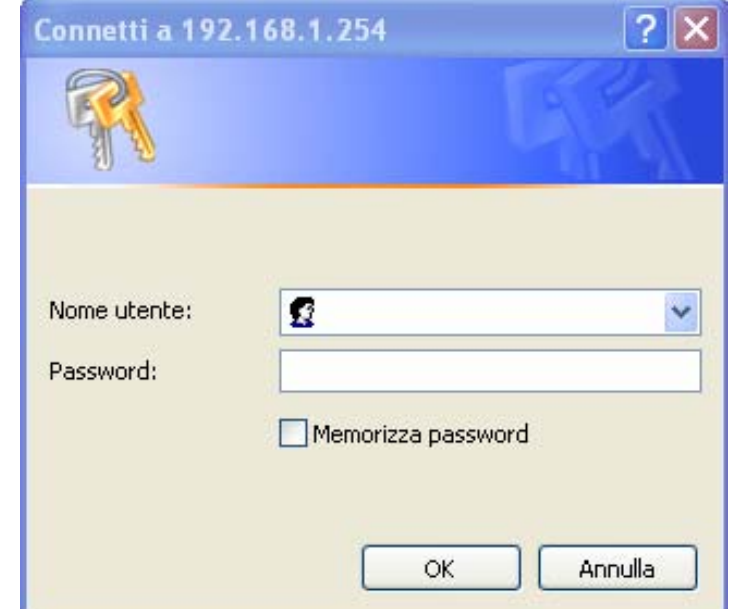

Si ha introducido de forma correcta el usuario y la contraseña, le aparecerá la pantalla de configuración del producto.

Download from Www.Somanuals.com. All Manuals Search And Download.

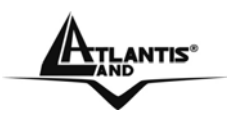

### **3.8.2 Navegar la interfaz Web de configuración**

En esta sección se detalla como navegar dentro de la interfaz de configuración.

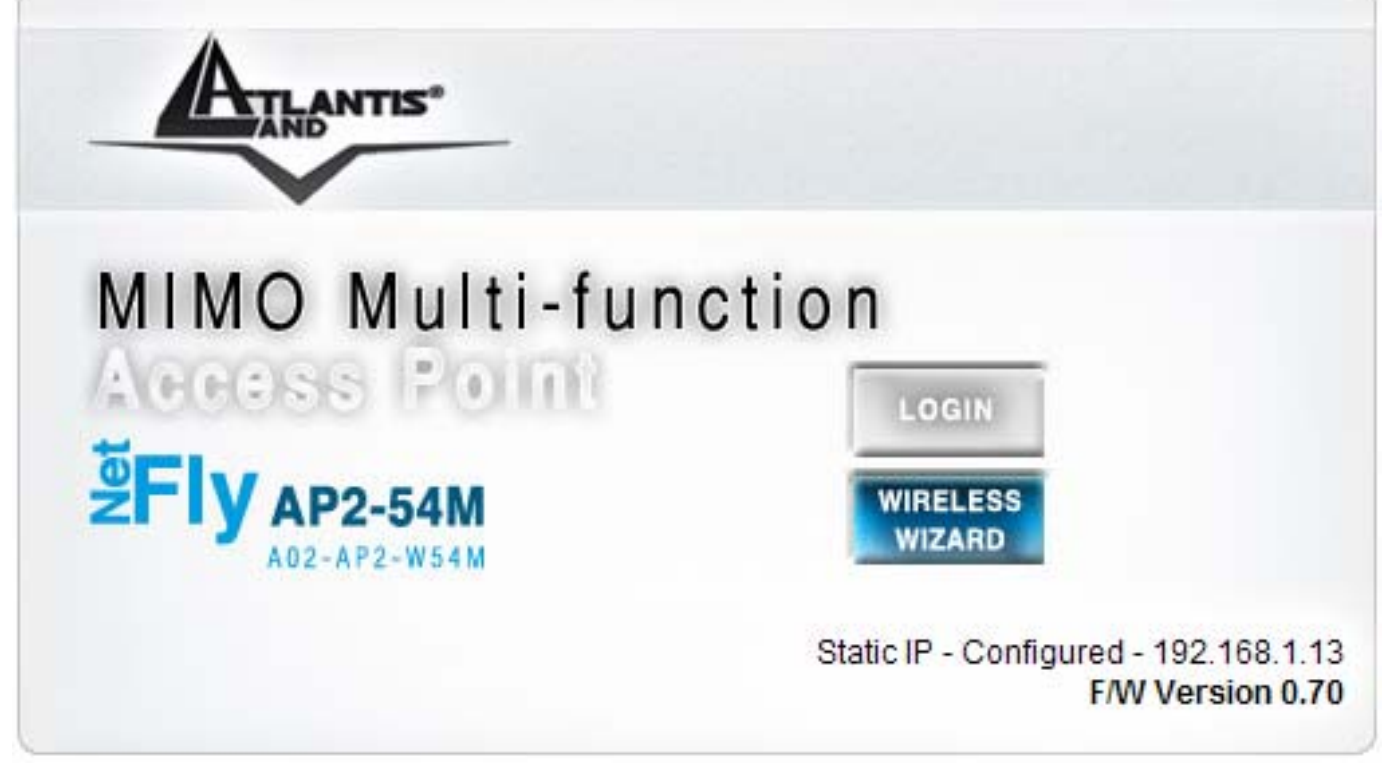

En la pantalla inicial hay dos rutas posibles; entrar en la configuración del dispositivo o activar el asistente para la configuración:

- Pinchar sobre **Wireless Wizard** (Asistente para la configuración) para configurar rápidamente el dispositivo con el asistente.
- Pulsar sobre **Login** (Acceso) para acceder a la configuración completa del producto:
	- 1. Hacer clic sobre **Status** para ver todos los detalles relativos al estado del Punto de Acceso, de la interfaz de red e inalámbrica y su registro de eventos interno.
	- 2. Para acceder a la configuración del dispositivo (LAN, Inalámbrica, DHCP) pinchar sobre **Basic Setup** (Configuración Básica).
	- 3. Por último, si quiere acceder a las opciones más avanzadas del dispositivo (Cambio de contraseña, Actualización del Firmware, Eventos del Sistema, Guardar/Restablecer Configuración) pulsar sobre **System**  (Sistema).

Download from Www.Somanuals.com. All Manuals Search And Download.

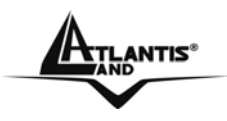

### **3.9 Asistente para la Configuración Inalámbrica**

Gracias este asistente es posible configurar el dispositivo rápidamente.

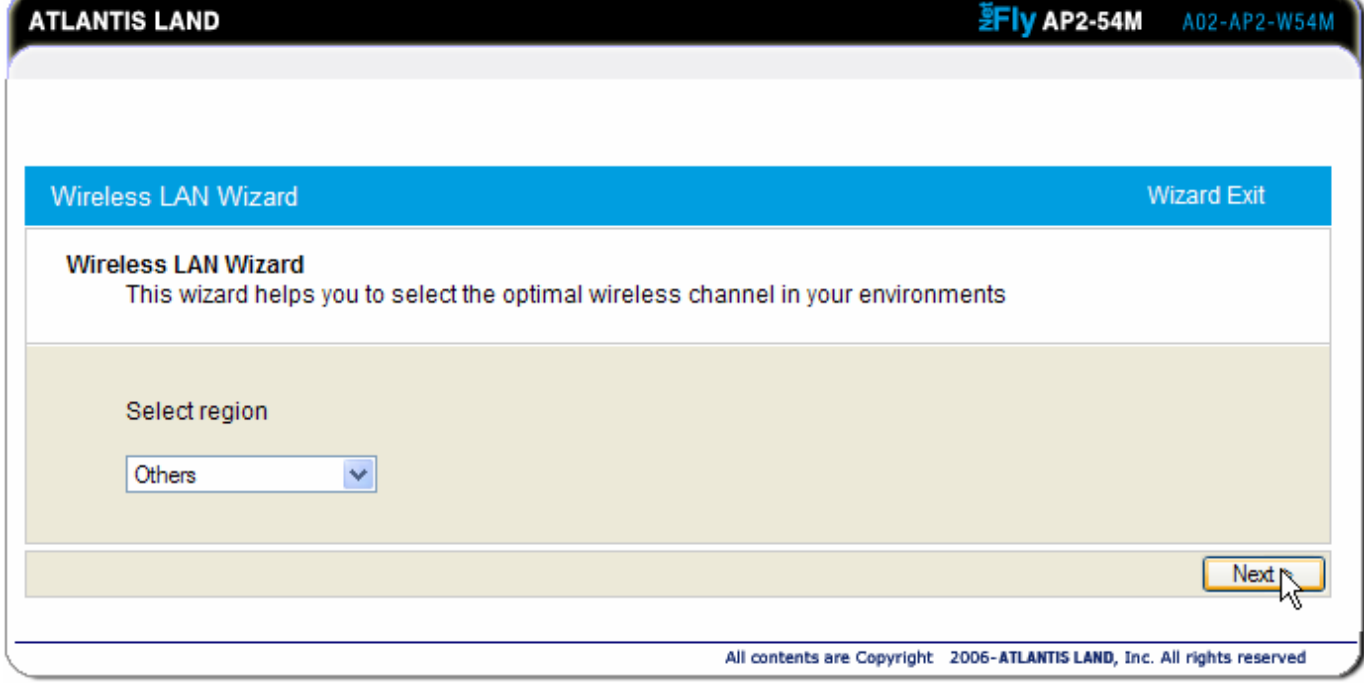

En el campo **Select Region** (Selección de zona), seleccionar en lista desplegable **Others** y pinchar en **Next** para proseguir.

El dispositivo efectuará un sondeo automático de todas las frecuencias disponibles – lo cual puede llevar varios minutos – con el fin de encontrar el mejor canal.

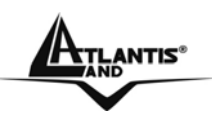

#### **ATLANTIS<sup>®</sup> Wireless MIMO Multi-Function Access Point**

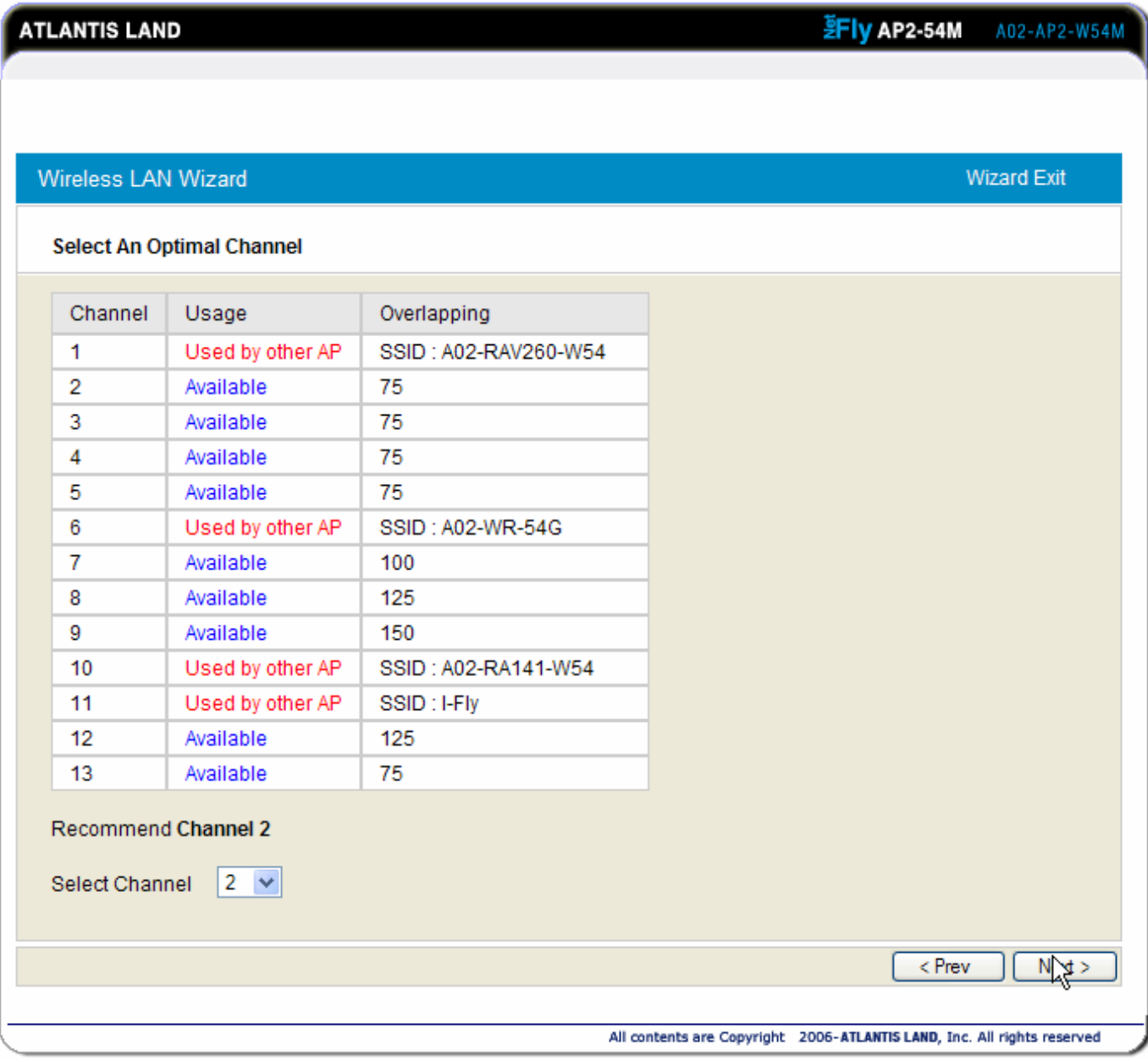

Una vez que ha terminado el proceso, el Punto de Acceso Inalámbrico Multifunción MIMO le aconsejará el canal con la mejor señal. Hacer clic sobre **Next** para continuar.

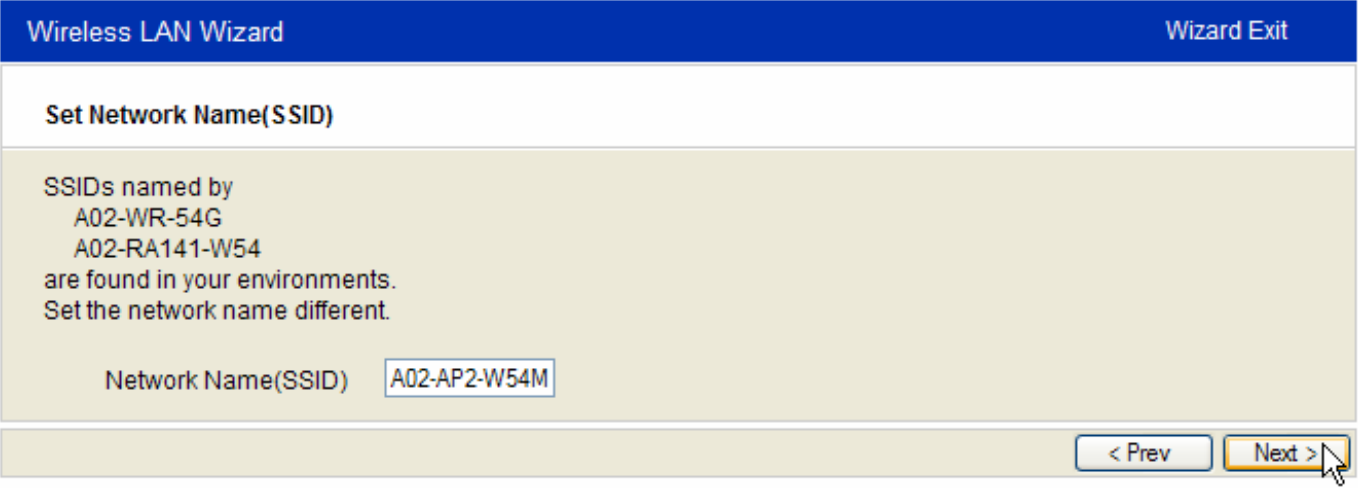

Download from Www.Somanuals.com. All Manuals Search And Download.

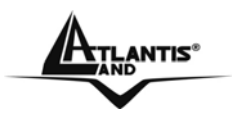

Т

Introducir el nombre con el cual quiere identificar su red inalámbrica (SSID) y pinchar de nuevo en **Next** para continuar.

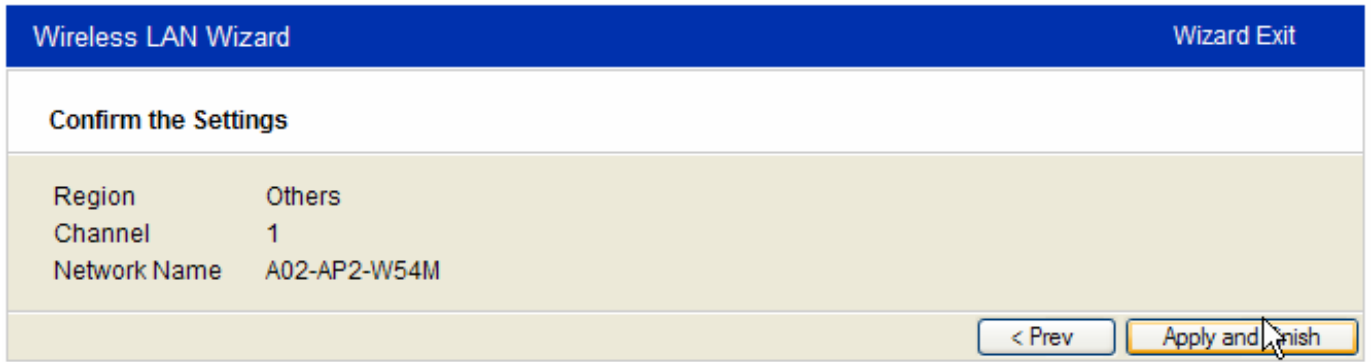

En esta última pantalla le será mostrado un resumen con la configuración que se ha hecho. Pinchar en **Apply and Finish** para aplicar los cambios.

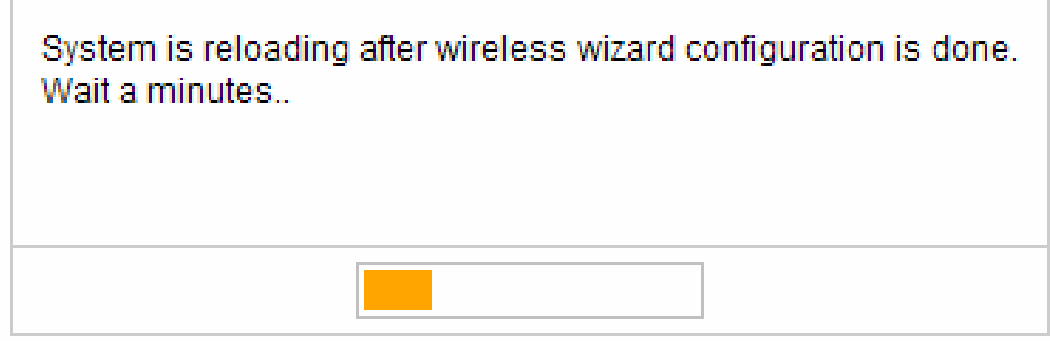

El dispositivo guardará los cambios y se reiniciará con la nueva configuración.

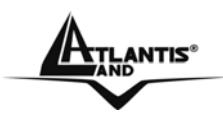

#### **A<sub>TLANTIS</sub> Wireless MIMO Multi-Function Access Point**

### **3.10 Status (Estado)**

En este submenú es posible verificar – no cambiar – los detalles relacionados con la interfaz LAN y WLAN.

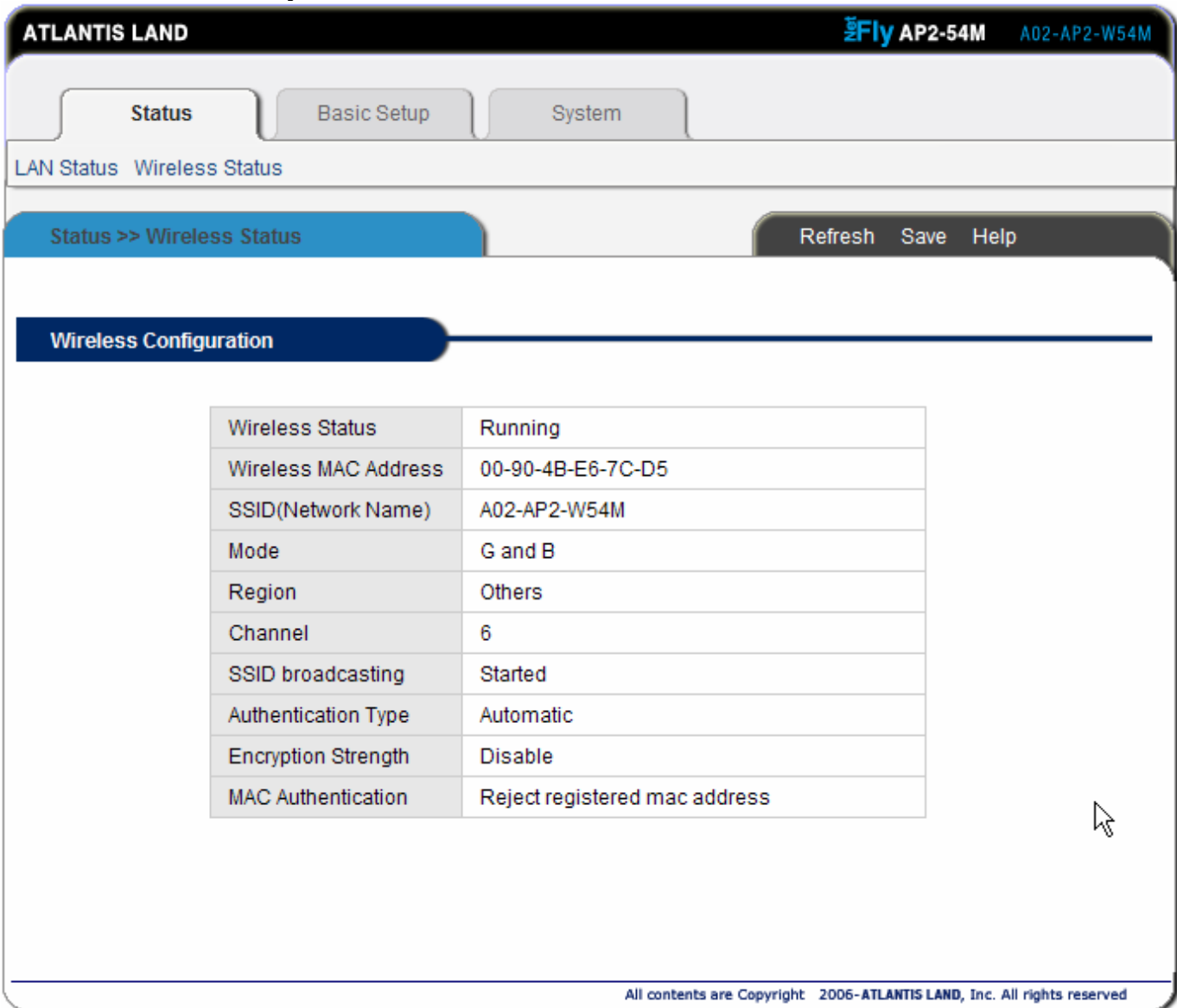

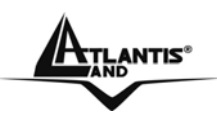

### **3.5.1 LAN Status – Estado de la red local LAN**

**LAN Connection** 

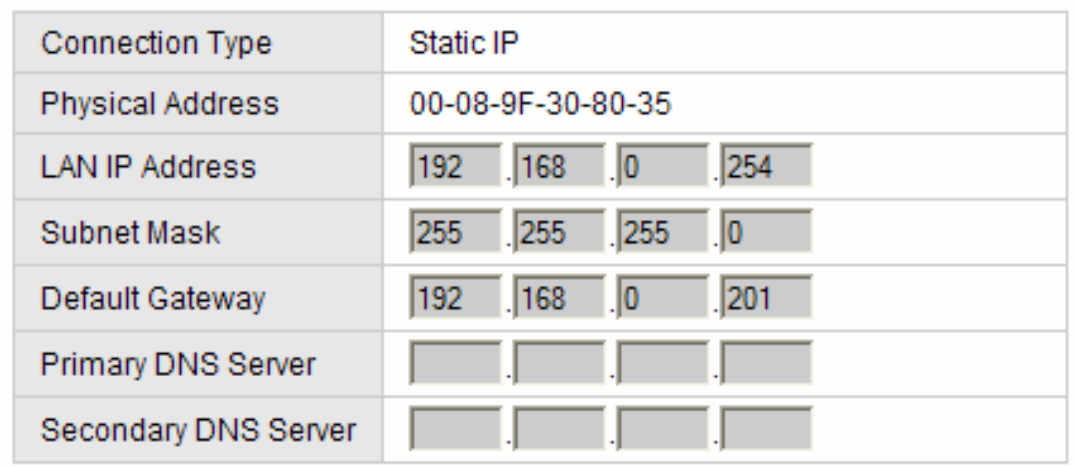

- **Connection Type (Tipo de conexión):** Este campo muestra la modalidad en que se ha asignado la dirección IP. Este puede ser o bien estático (configurado de forma manual) o Dinámico (asignado de forma automática por un servicio DHCP – Protocolo de Configuración Dinámica de Huéspedes).
- **Physical Address (Dirección Física):** Muestra la dirección MAC de la interfaz de red Ethernet LAN. No usar este valor para la configuración del WDS, sino la que viene bajo el menú WLAN.
- **LAN IP Address (Dirección IP LAN):** Presenta la dirección IP de Punto de Acceso, que, de forma predeterminada, es la 192.168.1.254.
- **Subnet Mask (Máscara de Red):** Se muestra la máscara de red de la dirección IP.
- **Default Gateway (Puerta de Enlace):** Es la dirección IP del router con el que accede a Internet. Es necesario configurar esta opción en el caso de que quiera configurar de forma remota el dispositivo.
- **Primary DNS Server:** Se muestra la dirección IP del Servidor de Nombres (DNS) principal.
- **Secondary DNS Server:** Se muestra la dirección IP del Servidor de Nombres (DNS) secundario.

### **3.5.2 Wireless Status – Estado de la red local inalámbrica**

**Wireless Configuration** 

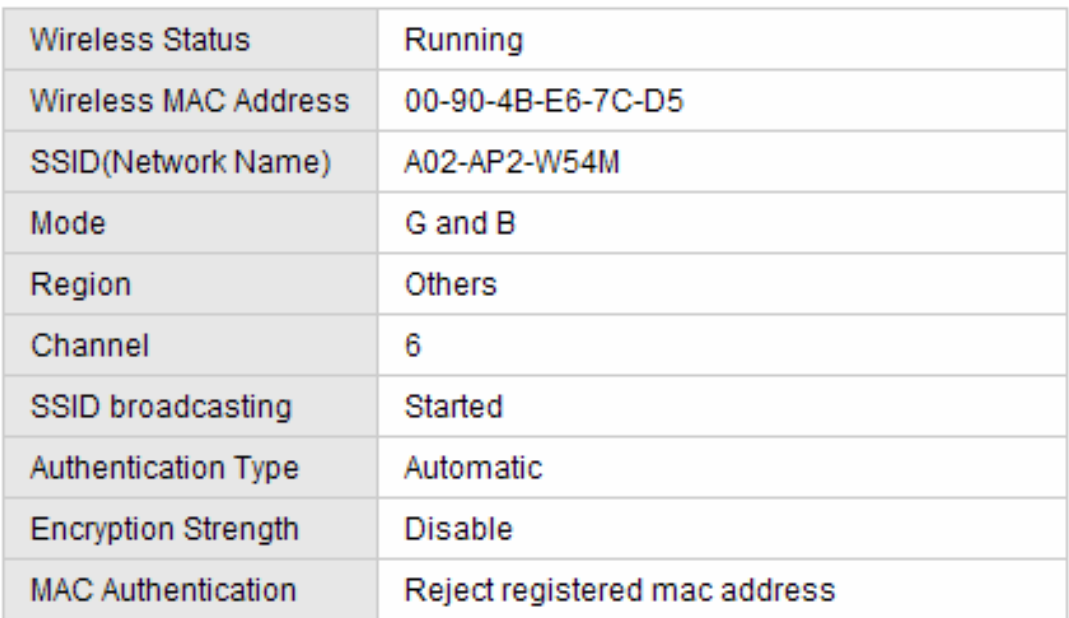

- **Wireless Status (Estado de la red inalámbrica):** Indica si esta funcionando el módulo inalámbrico. Su estado puede ser **Running** (Funcionando) o **Stopped** (Parado).
- **Wireless MAC Address:** Muestra la dirección MAC de la interfaz inalámbrica (WLAN). En el caso de que se quiera usar el WDS utilice este valor para su configuración.
- **SSID (Network Name): S**ervice **S**et **Id**entifier, es el nombre unívoco con el que se identifican a todos lo clientes, o Puntos de Acceso cuando se hace itinerancia, de la misma red inalámbrica. Usando esta cadena, que tiene un máximo de 32 caracteres, es posible asociar ciertos clientes a determinados Puntos de Acceso.
- **Mode:** Muestra la modalidad WIFI en la que esta funcionando el dispositivo inalámbrico. El aparato funciona como: **G only**  (IEEE802.11g), **B only** (IEEE802.11b), **G and B** (Modo mixto).
- **Region:** Muestra la región que, en el caso de Europa, es **Others**.
- **Channel:** Indica el canal de funcionamiento del Punto de Acceso.
- **SSID Broadcasting:** Muestra la modalidad para la propagación de SSID. Su estado puede ser **Running** (Broadcasting activo) o **Stopped** (Broadcasting apagado, por lo que el SSID no se anuncia a los clientes).
- **Authentication Type:** Señala el tipo de autentificación utilizada.
- **Encryption Strength:** Indica el tipo de encriptación utilizada.
- **MAC Authentication:** Muestra la política de acceso configurada a nivel MAC del dispositivo (**Accept All** – Aceptar todo**, Reject Registered MAC**

Download from Www.Somanuals.com. All Manuals Search And Download.

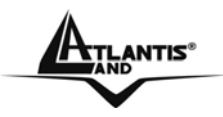

**A<sub>Thenits</sub> Wireless MIMO Multi-Function Access Point** 

**Address** – Rechazar las direcciones MAC registradas**, Accept Registered MAC Address** – Aceptar las direcciones MAC registradas)

#### **3.11 Basic Setup – Configuración básica**

En este submenú es posible acceder a las siguientes secciones: **LAN Setup** – Configuración LAN**, Wireless Setup** – Configuración inalámbrica (Seguridad, Filtros MAC y WDS) y el **DHCP Server Setup** – Configuración del Servidor DHCP**.**

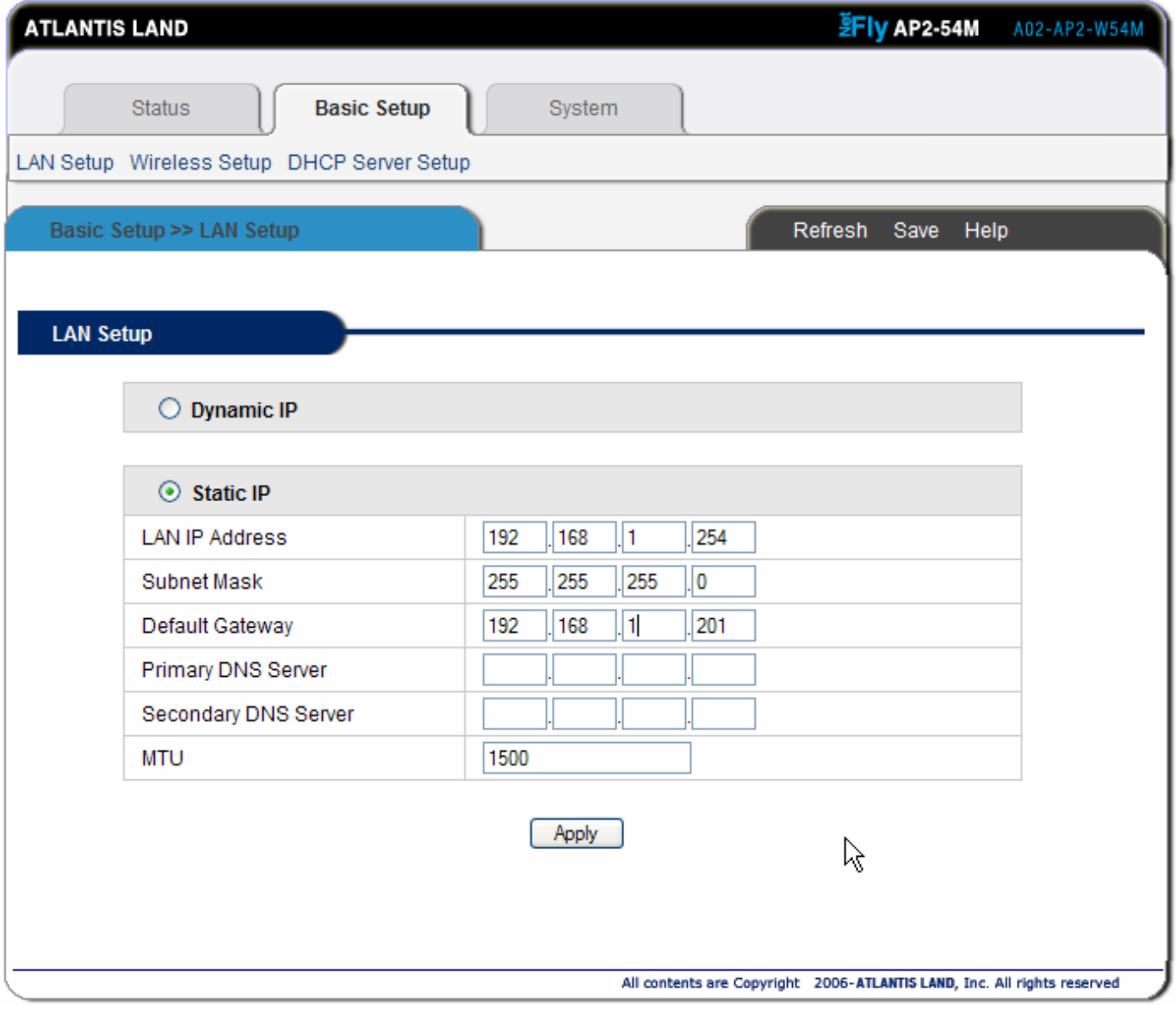

Download from Www.Somanuals.com. All Manuals Search And Download.

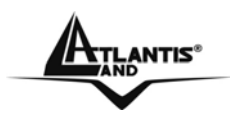

### **3.11.2 LAN Setup – Configuración LAN**

Aquí podremos configurar la dirección IP del dispositivo, la cual puede ser introducida de forma manual u obtenida de un servidor DHCP.

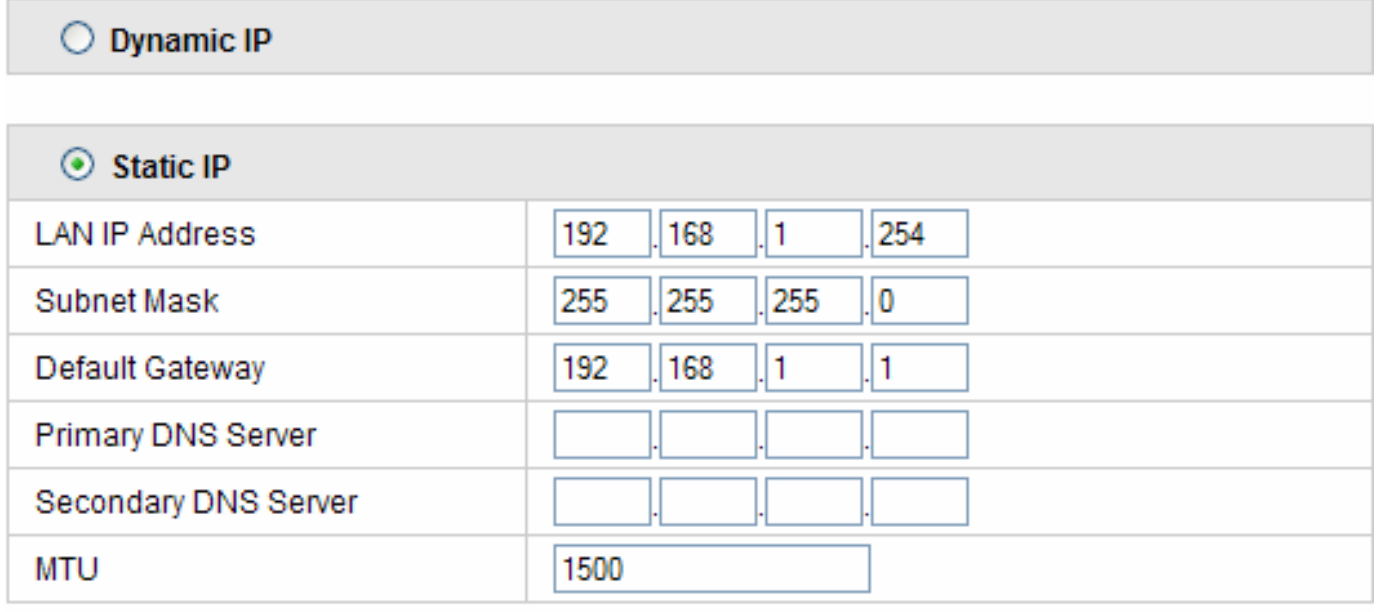

$$
\overline{App}
$$

**Dynamic IP (DHCP Client) – IP Dinámica:** Si en la red local LAN hay presente un servidor DHCP activo, seleccionando esta opción, el Punto de Acceso Inalámbrico Multifunción MIMO buscará la asignación de su IP del mismo. Para activarla, seleccionar **Dynamic IP** y pinchar sobre **Apply** y después en **Save**  para aplicar los cambios. Cuando se reinicie, el Punto de Acceso pedirá al servidor DHCP la asignación de una dirección IP.

**Static IP – IP Estática:** Seleccionar esta opción para la asignación estática de la dirección IP, máscara de red y puerta de enlace.

- **LAN IP Address Dirección IP LAN:** Esta es la dirección que el Punto de Acceso tiene en la red local cableada (LAN) y que, de forma predeterminada viene de fábrica con la dirección **192.168.1.254**. En el caso de que se cambiara la dirección IP con otra subred que no fuera **192.168.1.x**, deberá asegurarse de cambiar de forma manual, a menos que estén configurados como cliente DHCP, la dirección IP de todos los clientes de tal forma que estén dentro de la misma subred, ya que si no, les será imposible acceder a la red o al Punto de Acceso.
- **Subnet Mask Máscara de Red:** Introducir la máscara de red. De forma predeterminada viene configurado con el valor **255.255.255.0**.
- **Default Gateway:** Introducir la dirección IP de la puerta de acceso (router) a Internet para tener acceso al dispositivo de forma remota.

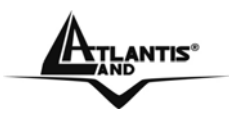

- **Primary DNS Server:** Introducir la dirección IP del servidor DNS principal.
- **Secondary DNS Server:** Introducir la dirección IP del servidor DNS secundario. Este se usa en el caso de que el principal no responda.
- **MTU: M**aximum **T**ransmit **U**nit (Unidad Máxima de Transferencia). Dimensión máxima del datagrama que puede pasar por el interfaz.

Pinchar sobre **Apply** y después en **Save** para aplicar los cambios.

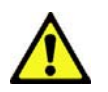

La IP del campo **Gateway** ha de ser introducida en el caso de que se quiera efectuar la gestión remota del Punto de Acceso Inalámbrico Multifunción MIMO.

Download from Www.Somanuals.com. All Manuals Search And Download.

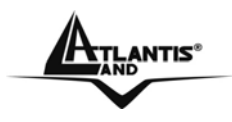

### **3.11.3 Wireless Basic Setup – Configuración Básica**

En esta sección se explica detalladamente cómo configurar la interfaz inalámbrica.

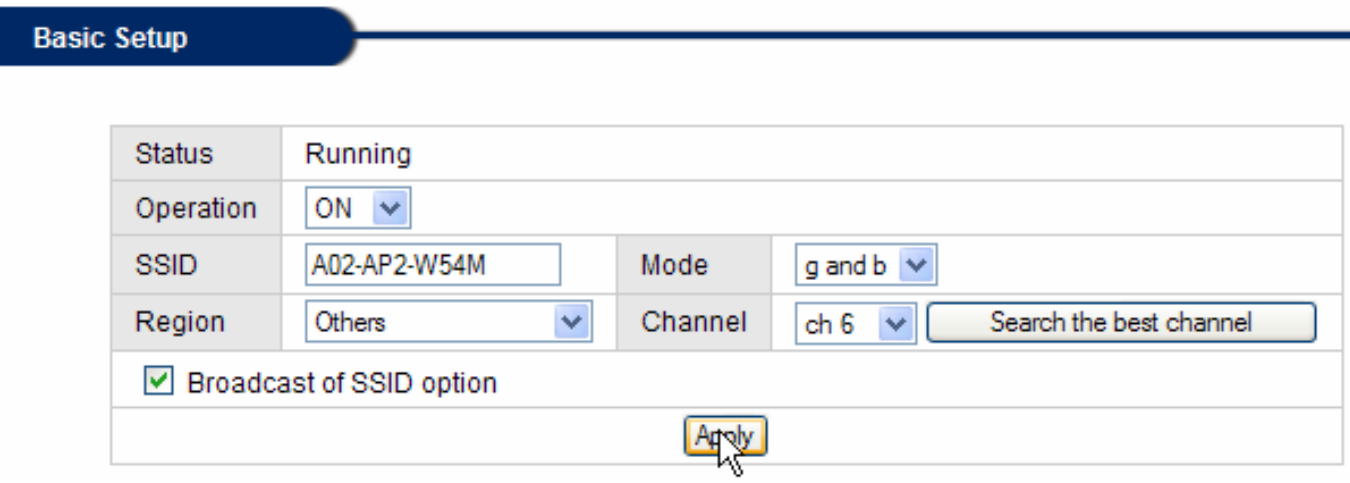

- **Status (Estado):** Indica si esta funcionando el módulo inalámbrico. Su estado puede ser **Running** (Funcionando) o **Stopped** (Parado).
- **Operation (Operativo):** Este menú desplegable permite activar o desactivar el módulo inalámbrico integrado. Para guardar la configuración seleccionada, pulsar sobre **Apply** y **Save**. La etiqueta Status cambiará dependiendo de la opción escogida a **Running** o **Stopped**, dependiendo de si esta operativo o no.
- **SSID (Network Name): S**ervice **S**et **Id**entifier, es el nombre unívoco con el que se identifican a todos lo clientes, o Puntos de Acceso cuando se hace itinerancia, de la misma red inalámbrica. Usando esta cadena, que tiene un máximo de 32 caracteres, es posible asociar ciertos clientes a determinados Puntos de Acceso.
- **Mode (Modalidad):** Con este menú desplegable, es posible escoger la modalidad WIFI en la que se quiere hacer funcionar el dispositivo inalámbrico. El Punto de Acceso puede funcionar como: **G only**  (IEEE802.11g), **B only** (IEEE802.11b), **G and B** (Modo mixto).
	- 1. **G and B:** Le permite funcionar con dispositivos IEEE802.11b y IEEE802.11g
	- 2. **G Only:** Le permite funcionar exclusivamente con dispositivos IEEE802.11g
	- 3. **B Only:** Le permite funcionar exclusivamente con dispositivos IEEE802.11b
- **Region (Región)**: Permite escoger la región en donde el Punto de Acceso será utilizado que, en el caso de Europa, es **Others**. Seleccionando la región correcta se asegurará que cumple con la normativa vigente en su zona.

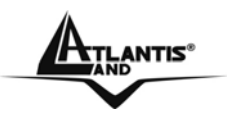

- **Channel (Canal):** Permite seleccionar el canal bajo el cual operará el Punto de Acceso. La normativa ETSI – válido en Europa –autoriza el uso del canal 1 al 13. Haciendo clic sobre **Search the Best Channel** el dispositivo hará un sondeo de las frecuencias disponibles – lo cual puede llevar unos minutos – hasta encontrar el canal óptimo.
- **Broadcast SSID Option (Anunciar SSID):** Al no anunciar el identificador de red, es posible aumentar la seguridad, ya que tan solo se podrán conectar al Punto de Acceso los clientes que conocen el campo SSID.

Para guardar los cambios, pulsar sobre **Apply** y **Save.**

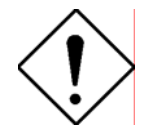

Una selección errónea de la zona – en el campo **Region** – puede significar el uso de frecuencias prohibidas. Por favor, siempre escoja la zona correcta.

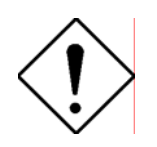

El rango de frecuencias de radio que usan los dispositivos inalámbricos IEEE802.11g/b esta subdivido en canales. El número de canales disponibles depende del área geográfica donde se habite. Es posible seleccionar un canal diferente en el caso de que tuviera interferencias con otros Puntos de Acceso. Esta se confirma cuando dos o más canales se sobreponen, degradando las prestaciones y la señal, generando un fenómeno de solapamiento.

Por ello se aconseja mantener una distancia de 5 canales entre los dos utilizados (p. Ej. Si el Punto de Acceso 1 esta usando el canal 1, el Punto de Acceso 2 debería de utilizar el canal 6).

Esto último evidencia el hecho de que en un ambiente WIFI, se pueden utilizar solamente 3 Puntos de Acceso que se sobrepongan en el espacio (cobertura) y temporalmente (funcionando de forma contemporánea).

**ATLANTIS<sup>®</sup> THE MING MIMO MULTER AND MULTER AND MINUTE ACCESS Point** 

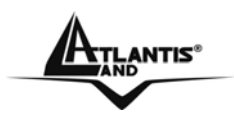

#### **3.11.4 Wireless Advanced Setup – Configuración Avanzada**

En esta sección es posible encontrar las siguientes opciones:

- **Wireless Security Setup** Configuración de Seguridad Inalámbrica
- **Mac Authentication** Autentificación MAC
- **WDS Configuration** Configuración WDS

#### **Wireless Security Setup – Configuración de seg. Inalámbrica**

Seleccionar en el menú desplegable **Authentication Type** (Tipo de autentificación) el tipo de protección que se desee:

Hay cuatro opciones disponibles: **Open System, Sharing Key, Automatic** y **WPA-PSK.** 

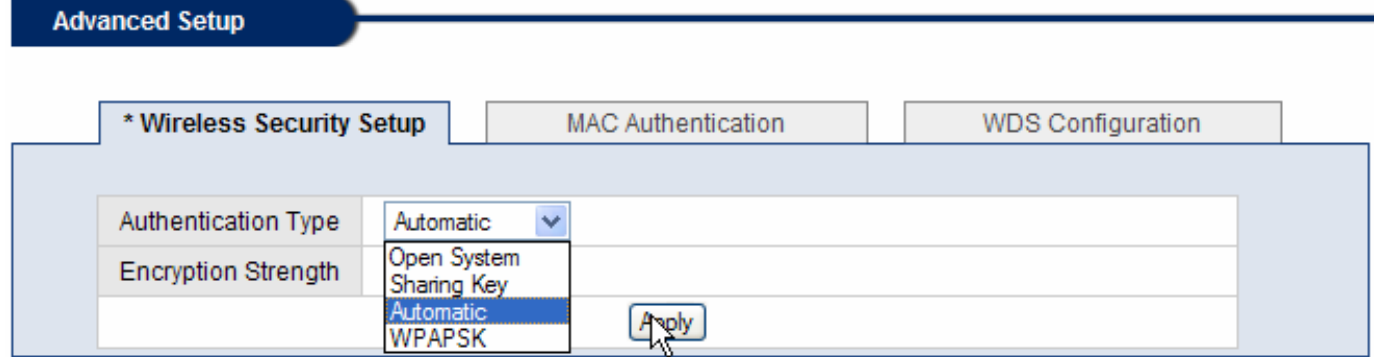

- **WPA-PSK**: WIFI Protected Access PSK (Acceso Protegido WiFi con clave compartida previamente) se presenta como el protocolo inalámbrico más seguro hoy en día. En esta modalidad, es suficiente introducir una frase de acceso de, al menos, 8 caracteres y después confirmarla. Esta misma configuración se debe repetir en todos los clientes que quieran acceder al Punto de Acceso. El uso del WPA, el cual utiliza la encriptación TKIP (Temporal Key Integrity Protocol – Protocolo con Clave Temporal de Integridad), permite al dispositivo generar la llave a partir de la frase de acceso, regenerando continuamente las mismas y ofreciendo de esta forma un alto nivel de seguridad. El hecho de no necesitar de un servidor RADIUS para la autentificación entre ambos, la hace accesible a los usuarios domésticos y a las PYMES. Utilizando el AES (Advanced Encryption Standard – Estándar Avanzado de Encriptación), más conocido como WPA2, utilizará el estándar de encriptación más seguro que existe por el momento.
- **Open System** (Sistema Abierto): Esta es la configuración con la que el dispositivo viene de fábrica. El emisor y receptor no comparten las llaves secretas para su comunicación. Las partes generan cada una de ellas una llave que piden a su contraparte de aceptar y que vienen regeneradas cada vez que es establece la conexión. Para finalizar la configuración introducir las llaves WEP.

**Shared Key:** El emisor y destinatario comparten la misma llave secreta introducida por el usuario, y es este el que tendrá que modificarla de forma manual si la quiere cambiar. Para finalizar la configuración introducir las llaves WEP.

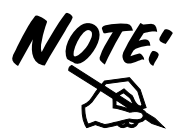

**Configuración WEP**: En primer lugar escoger el número de casilla de la llave que quiere utilizar para hacer la encriptación y después introducir las 4 llaves de tal forma que pueda cambiar de llave sin tener que volver a inserirla cada vez. Si lo desea, también es posible introducir solamente una llave.

Es posible escoger la longitud de la llave en bits [64/128] y la tipología [ASCII/HEX].

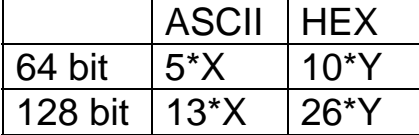

X=[(0~9, A~Z, a~z Alfanumérico]

Y=[0~9, A~F Hexadecimal]

Por ejemplo, una llave WEP de 128 bits en ASCII podría ser **atlantisland1** – Cadena compuesta de 13 caracteres.

Una llave HEX de 128 bits se podría componer de una cadena de 26 caracteres [0,1,2,3,4,5,6,7,8,9,A,B,C,D,E,F].

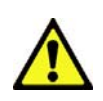

Hoy en día la encriptación WEP no se considera como absolutamente segura, por lo que se aconseja el uso del estándar WPA.

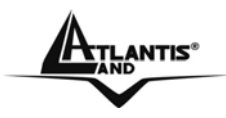

#### **Mac Authentication – Autentificación MAC**

Con esta función es posible filtrar el tráfico, limitando el acceso en base a la dirección MAC del dispositivo de red. Es posible excluir o permitir el acceso a aquellos clientes presentes en la lista de filtrado.

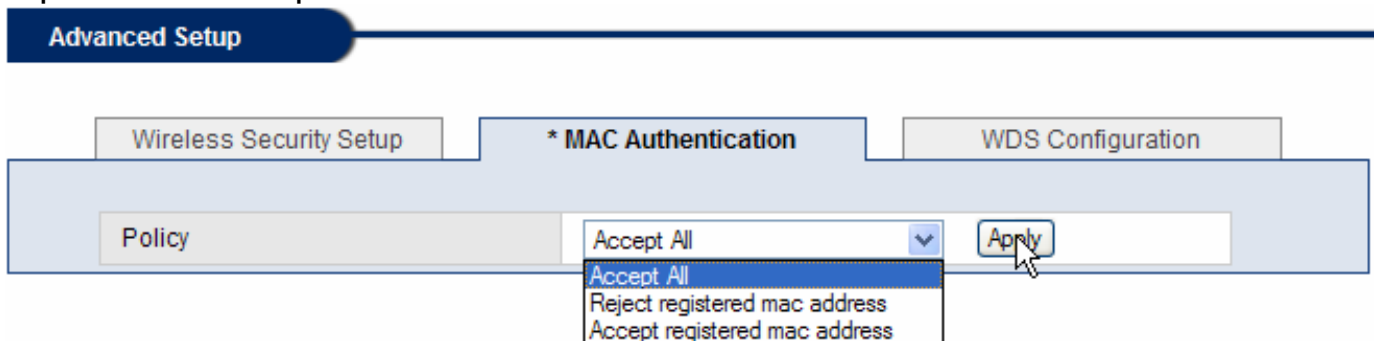

- **Accept All (Aceptar Todo):** Con esta opción todos los usuarios tienen acceso al Punto de Acceso.
- **Reject Registered MAC Address (Denegar Direcciones MAC Registradas):** Permite el acceso a todos los clientes excluyendo aquellas direcciones MAC que se encuentran en la lista. Para añadir una nueva dirección, introducir la dirección MAC en las casillas correspondientes y pulsar **ADD**. Un nuevo renglón será añadido bajo **MAC Address List to be Rejected** con la combinación de direcciones MAC e IP. Para borrar de la lista una dirección MAC, selecciónelo – marcando la casilla a su izquierda – y pulsar **REMOVE.**

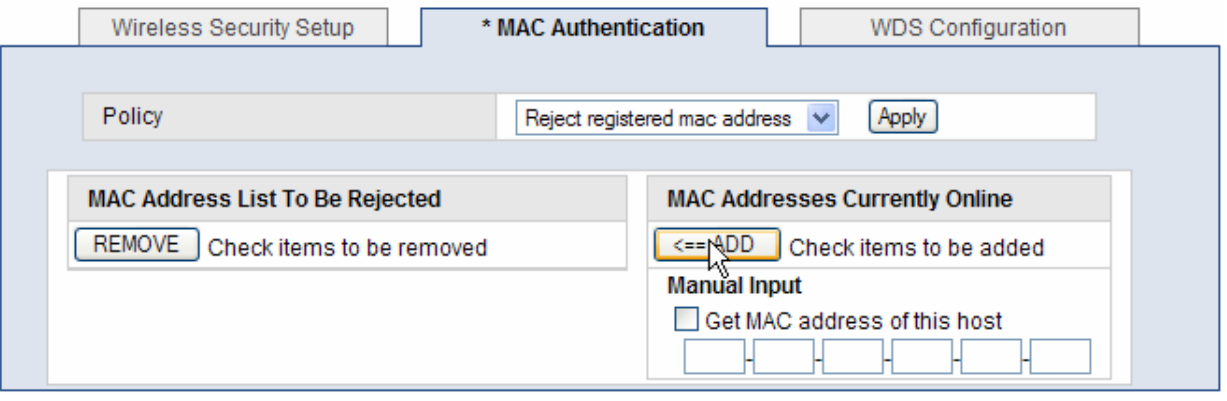

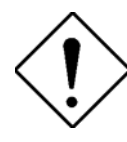

Para añadir rápidamente a la lista MAC un cliente registrado en el Punto de Acceso basta con seleccionar **Get MAC address of this host**.

• **Accept Registered MAC Address (Aceptar Direcciones MAC Registradas):** Deniega el acceso a todos los clientes, excluidos aquellos cuyas direcciones MAC se encuentran en la lista. Para añadir una nueva dirección, introducir la dirección MAC en las casillas correspondientes y pulsar **ADD**. Un nuevo renglón será añadido bajo **MAC Address List to be Accepted** con la combinación de direcciones MAC e IP. Para borrar

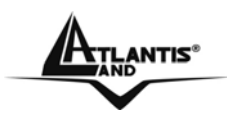

de la lista una dirección MAC, selecciónelo – marcando la casilla a su izquierda – y pulsar **REMOVE.** 

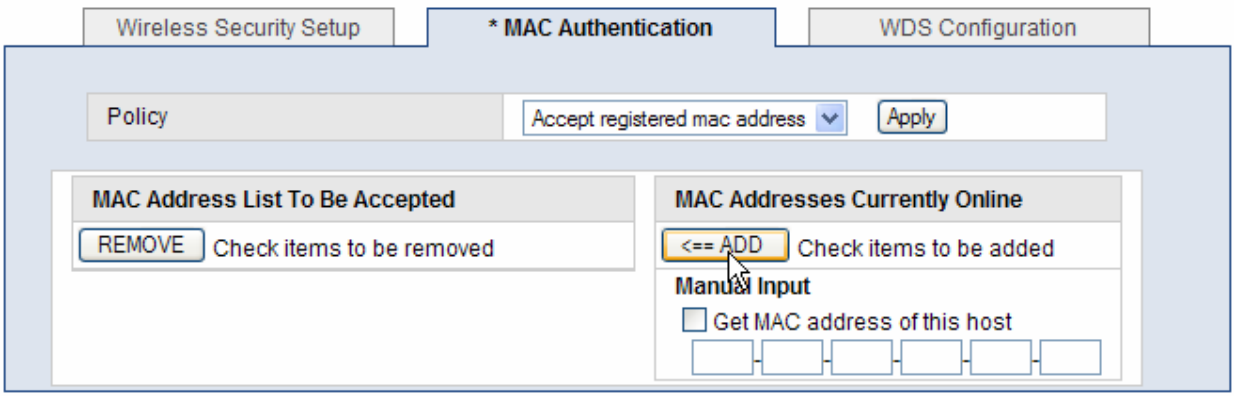

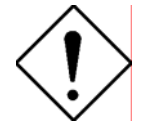

Para añadir de forma rápida un ordenador ya registrado por el dispositivo, marcar la casilla **Get MAC address of this host** para clonar su dirección MAC.

Para guardar los cambios, pulsar sobre **Apply** y **Save.**

Se pueden memorizar hasta un máximo de **50** direcciones MAC.

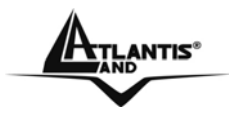

#### **WDS Configuration – Configuración WDS**

Gracias al WDS (Wireless Distribution System – Sistema de Distribución Inalámbrica) es posible a dos Puntos de Acceso comunicar entre sí, permitiendo realizar interesantes aplicaciones. Esta familia de Puntos de Acceso permite crear hasta 6 diferentes canales WDS – por Punto de Acceso – contemporáneos.

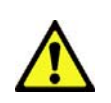

El Punto de Acceso no soporta el protocolo Spanning Tree por lo que hay que tener cuidado de no crear vínculos circulares con los enlaces WDS ya que generaría problemas en la red.

En la figura a continuación se detalla un ejemplo tipo de una configuración WDS.

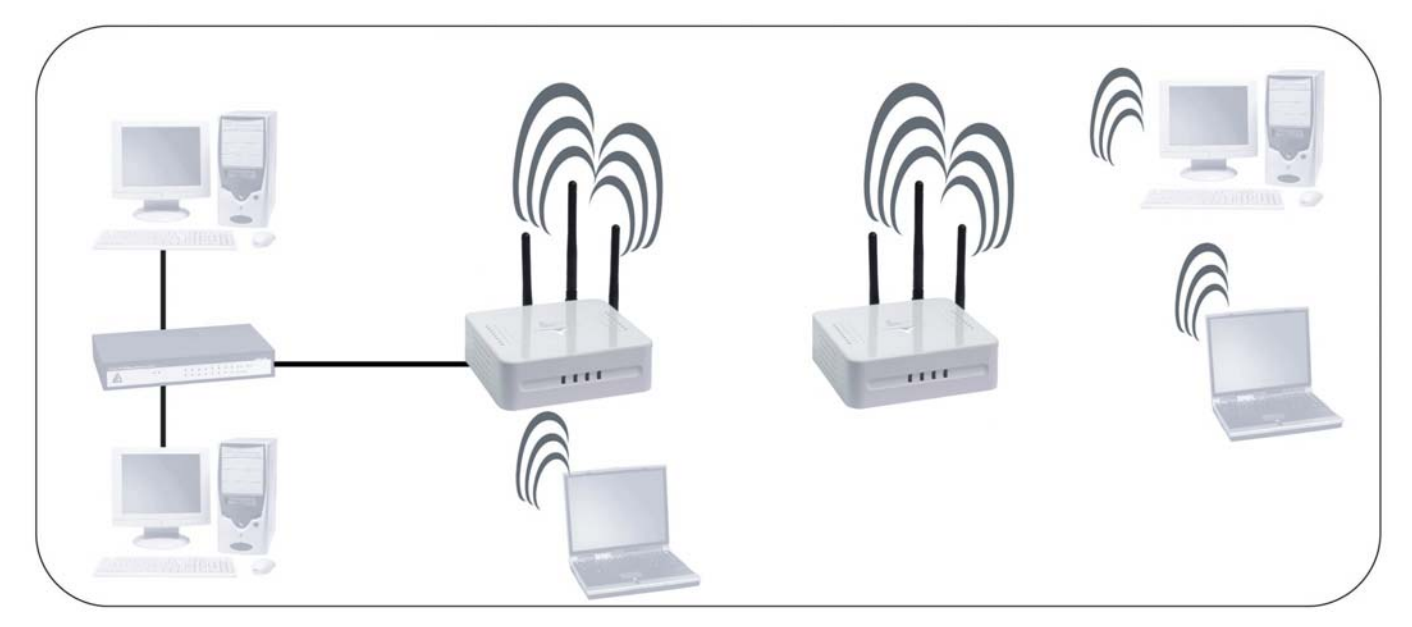

#### **Creación de un Enlace WDS**

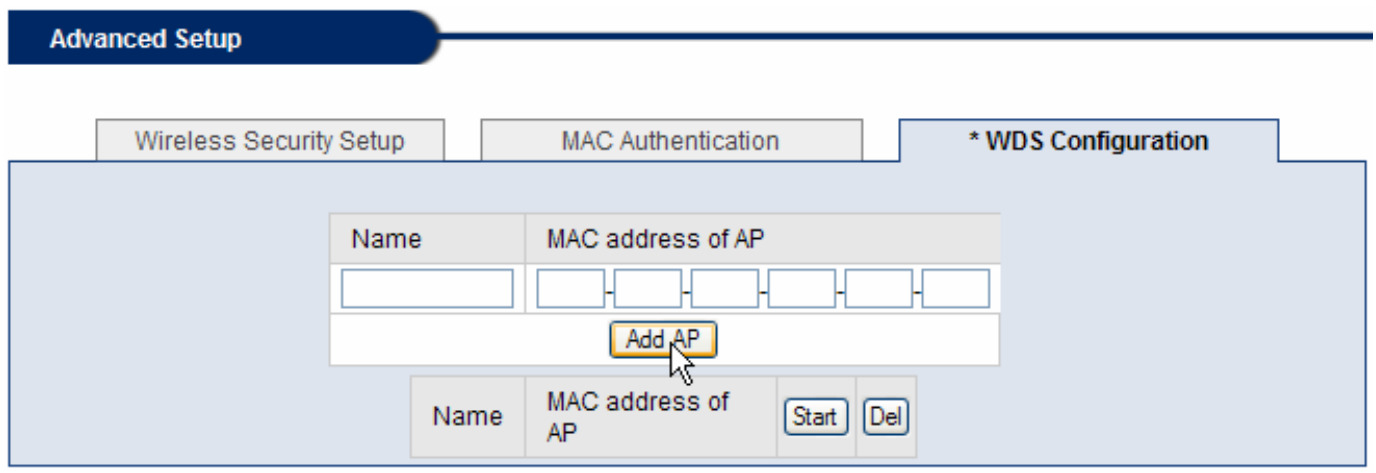

En este punto, solo resta introducir las direcciones MAC del Punto de Acceso con los que se va a conectar en modalidad WDS y pulsar sobre **Add AP**. Un enlace entre dos Puntos de Acceso será de esta forma creado. Esta operación deberá de ser repetida por cada uno del Punto de Acceso con los que se quiere conectar de esta forma.

Download from Www.Somanuals.com. All Manuals Search And Download.

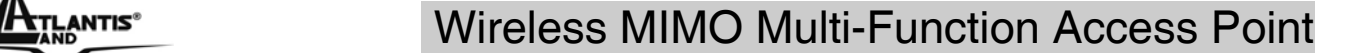

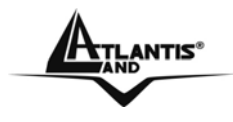

Para quitar un enlace WDS, basta con pulsar el botón **Enable** de la línea oportuna.

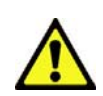

Los Puntos de Acceso conectados con un enlace WDS han de tener el mismo canal, nivel de seguridad (WEP/WPA) y SSID. Estos pueden incluso utilizar encriptación WPA con el WDS activo.

El **MAC address of AP** es la dirección MAC que se puede comprobar bajo la opción **Status/Wireless Status/Wireless MAC Address.**

Download from Www.Somanuals.com. All Manuals Search And Download.

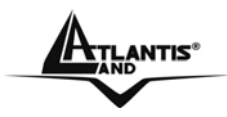

#### **El WDS puede funcionar como:**

**Access Point (Punto de Acceso – WDS desactivado):** Es la modalidad de funcionamiento normal, en donde el Punto de Acceso es utilizado para la creación de una red local inalámbrica. El Punto de Acceso es el elemento de nexo entre la red cableada y la inalámbrica. Ver figura a continuación.

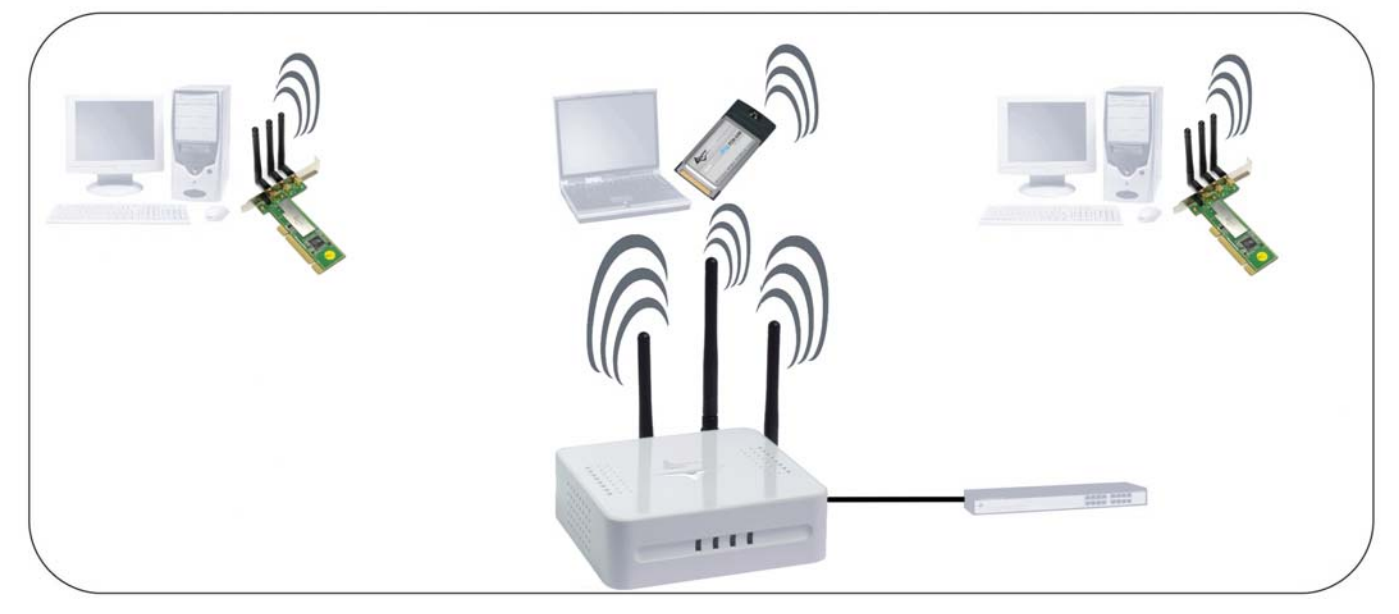

**Repeat Mode (Modalidad Repetidor – WDS activo):** Permite extender el radio de cobertura de la red inalámbrica, pero, al ser el protocolo inalámbrico halfduplex, reduce el rendimiento de la misma. De esta forma es posible utilizar varios Puntos de Acceso para crear una extensa área de cobertura inalámbrica sin necesidad de crear una infraestructura de cable para conectarlos. Todos los Puntos de Acceso en esta modalidad deberán compartir el mismo SSID, encriptación (WEP/WPA) y el canal de comunicación. Ilustrado en la figura que sigue.

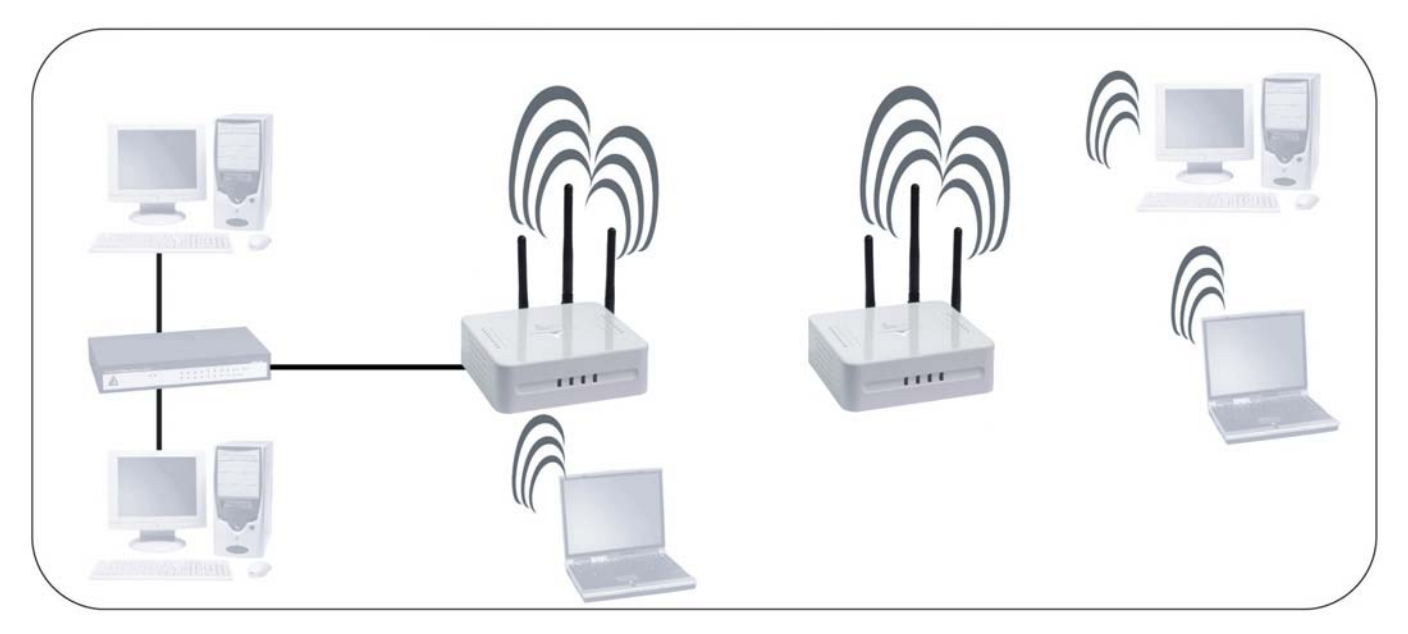

Download from Www.Somanuals.com. All Manuals Search And Download.

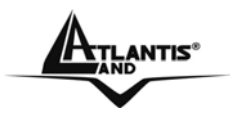

#### **ATLANTIS<sup>®</sup> THE SECT CONTROVERS** MIMO Multi-Function Access Point

**Wireless Bridge (Puente Inalámbrico – WDS activo – Filtro MAC):** Un par de Puntos de Acceso que funcionan en modalidad *Bridge*, permiten conectar dos redes cableadas a través de este puente inalámbrico. En esta modalidad, como ocurre en la modalidad *Repeater*, los dos Puntos de Acceso han de tener el mismo SSID, encriptación (WEP/WPA) y el canal de comunicación. Para finalizar la configuración, no hay más que activar en los do Puntos de Acceso el **MAC Filtering** (ver sección 3.6.3) en modalidad **Accept Registered MAC Address**, dejando la misma en blanco, de tal forma que no acepten la conexión de ningún cliente, y utilicen todo el ancho de banda para la comunicación entre ellos (ver figura).

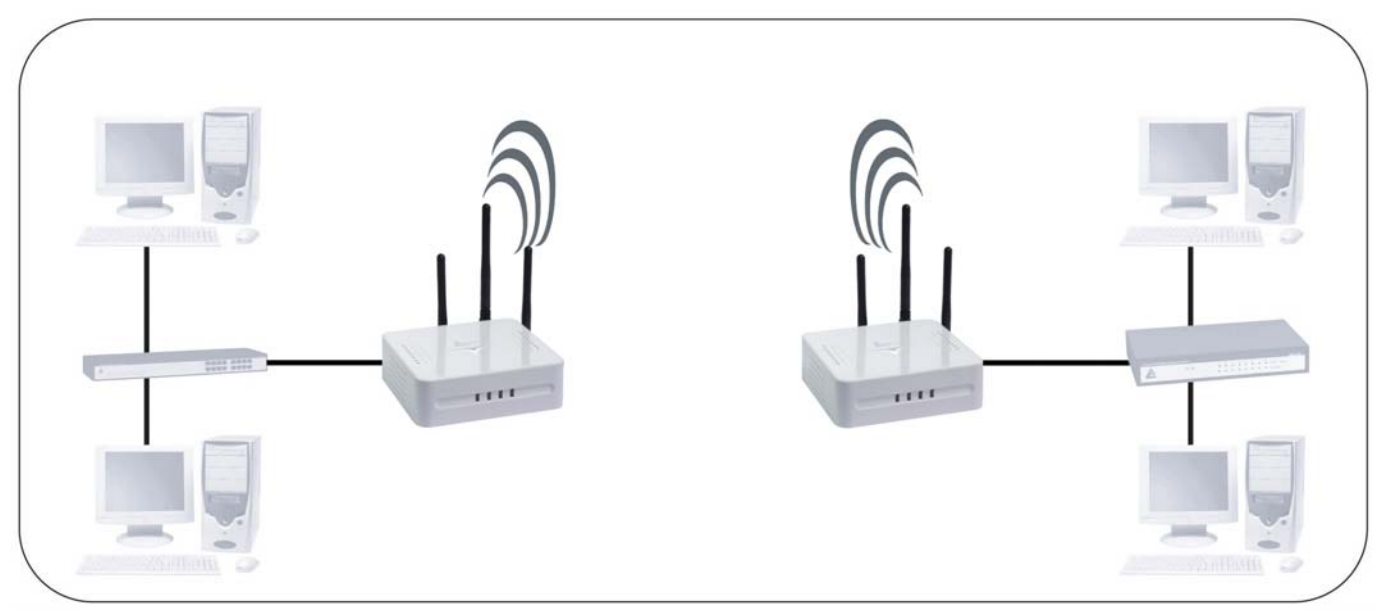

Download from Www.Somanuals.com. All Manuals Search And Download.

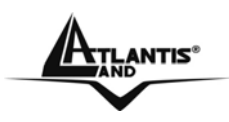

### **3.11.5 DHCP Server Setup – Config. Servidor DHCP**

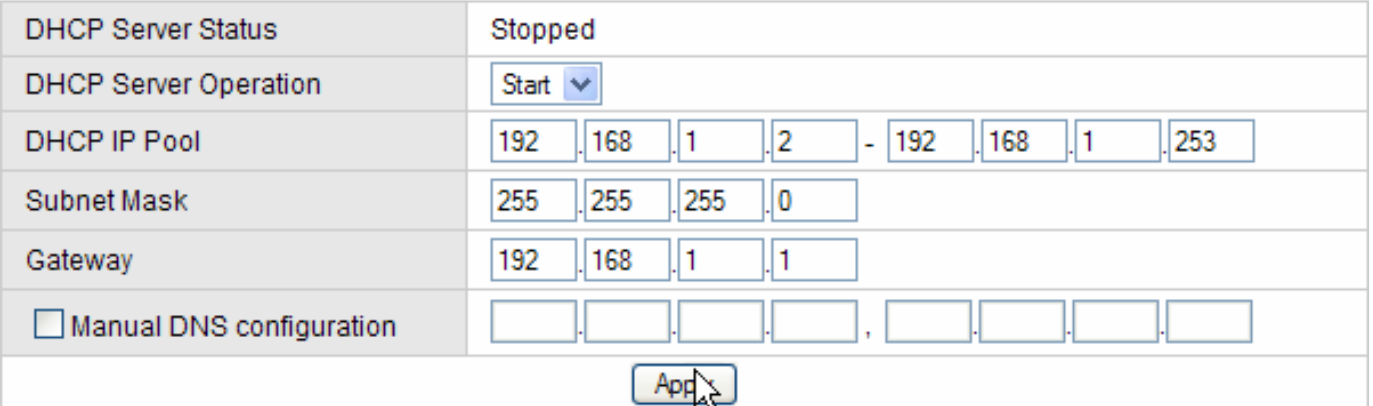

- **DHCP Server Status:** Muestra si esta funcionando el Servidor DHCP integrado. El estado puede ser **Running** (funcionando) o **Stopped**  (parado).
- **DHCP Server Operation:** Permite parar o iniciar el servicio integrado de servidor DHCP. Seleccionar **Start** (iniciar) o **Stop** (parar) de la lista desplegable y pulsar en **Apply** y **Save** par aplicar los cambios. Una vez hecho esto, podrá ver el cambio de estado bajo **DHCP Server Status**.
- **DHCP IP Pool:** Seleccionar el rango de direcciones IP que serán asignadas a los clientes DHCP.
- **Subnet Mask:** Introducir la máscara de red que será asignada a los clientes DHCP. Esta tiene como valor predeterminado el **255.255.255.0**.
- **Gateway:** Introducir la dirección de la puerta de enlace predeterminada (router) a Internet.
- **Manual DNS Configuration:** Active esta casilla para asignar las direcciones de los servidores DNS a los clientes.
- **Primary DNS Server:** En las primeras cuatro casillas introduzca la dirección IP del servidor DNS principal.
- **Secondary DNS Server:** Introduzca en la siguientes cuatro casillas la dirección IP del servidor DNS secundario; este será consultado en el caso de que el principal no responda.

Pulsar sobre **Apply** y **Save** para guardar y aplicar los cambios.

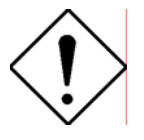

En el caso de la red local dispusiera ya de un servidor DHCP activo será necesario deshabilitar el servidor DHCP del Punto de Acceso Inalámbrico Multifunción MIMO (o el otro presente en la red), para así evitar posibles conflictos en la asignación de direcciones IP.

Download from Www.Somanuals.com. All Manuals Search And Download.

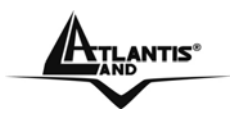

#### Wireless MIMO Multi-Function Access Point

El **Static Lease Management** (Gestión de Asignaciones Estáticas) permite conceder a un ordenador siempre la misma dirección IP – si se conoce de este su dirección MAC – añadiéndolo a una lista estática de asignaciones.

Para su asignación son disponibles dos opciones:

#### • **Add hardware address & IP pair on the real network**

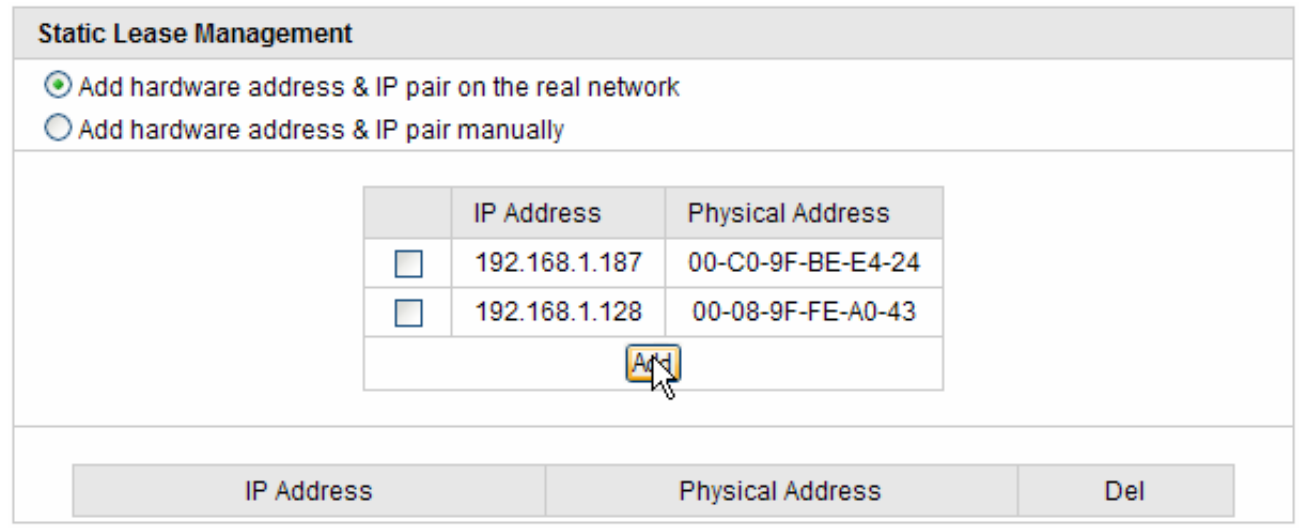

Permite añadir de forma rápida los clientes a la lista de asignaciones estáticas. Una vez seleccionado aparece una tabla con los dispositivos encontrados donde se muestra dirección IP y MAC. Activar la casilla del dispositivo con el cual se quiere crear una asociación y pinchar sobre **Add** y **Save** para guardar los cambios.

#### • **Add hardware address & IP pair manually**

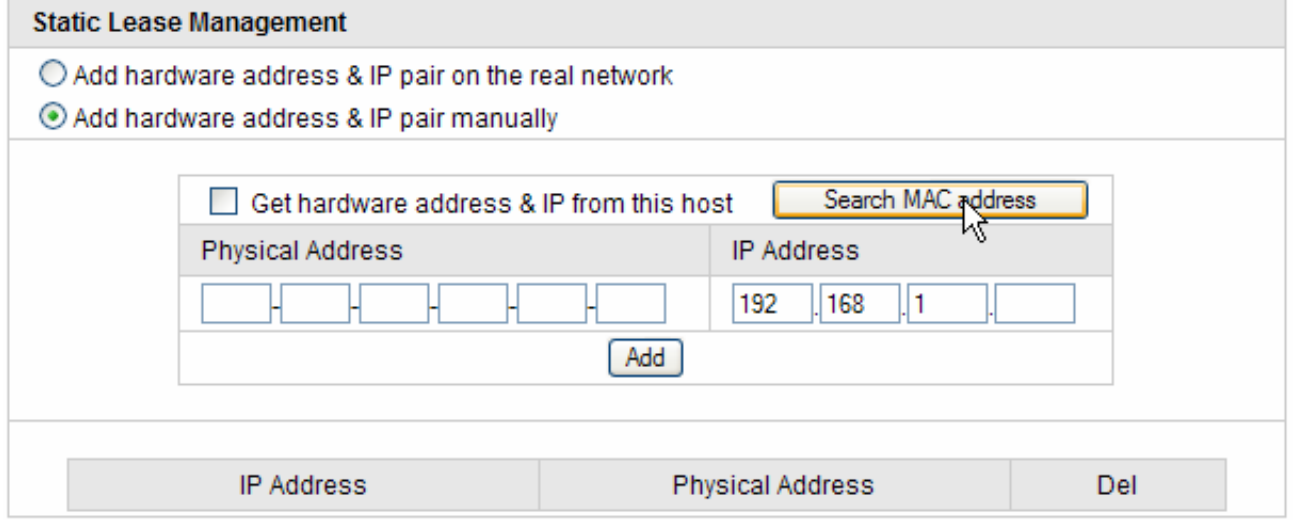

Seleccionar esta opción en el caso de que quisiera añadir de forma manual un cliente a la lista. Inserir en el campo **Physical Address** (Dirección Física) la dirección MAC del PC (debe de estar configurado como cliente DHCP) y la dirección IP con la que se quiere asociar. Pulsar sobre **Search MAC Address** (Buscar dirección MAC) para mostrar una lista de direcciones MAC

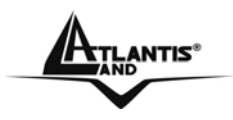

### **ATLANTIS<sup>®</sup>** Wireless MIMO Multi-Function Access Point

e IP de los dispositivos encontrados. Pinchar sobre la dirección MAC y después sobre **Add** y **Save** para guardar la configuración.

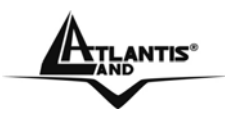

#### **3.12 System – Sistema**

En este submenú es posible acceder a las siguientes secciones: **Admin Setup**  (Configuración de Acceso), **Firmware Upgrade** (Actualización del Firmware), **System Log** (Registro de Eventos) y **Misc** (Miscelánea)**.**

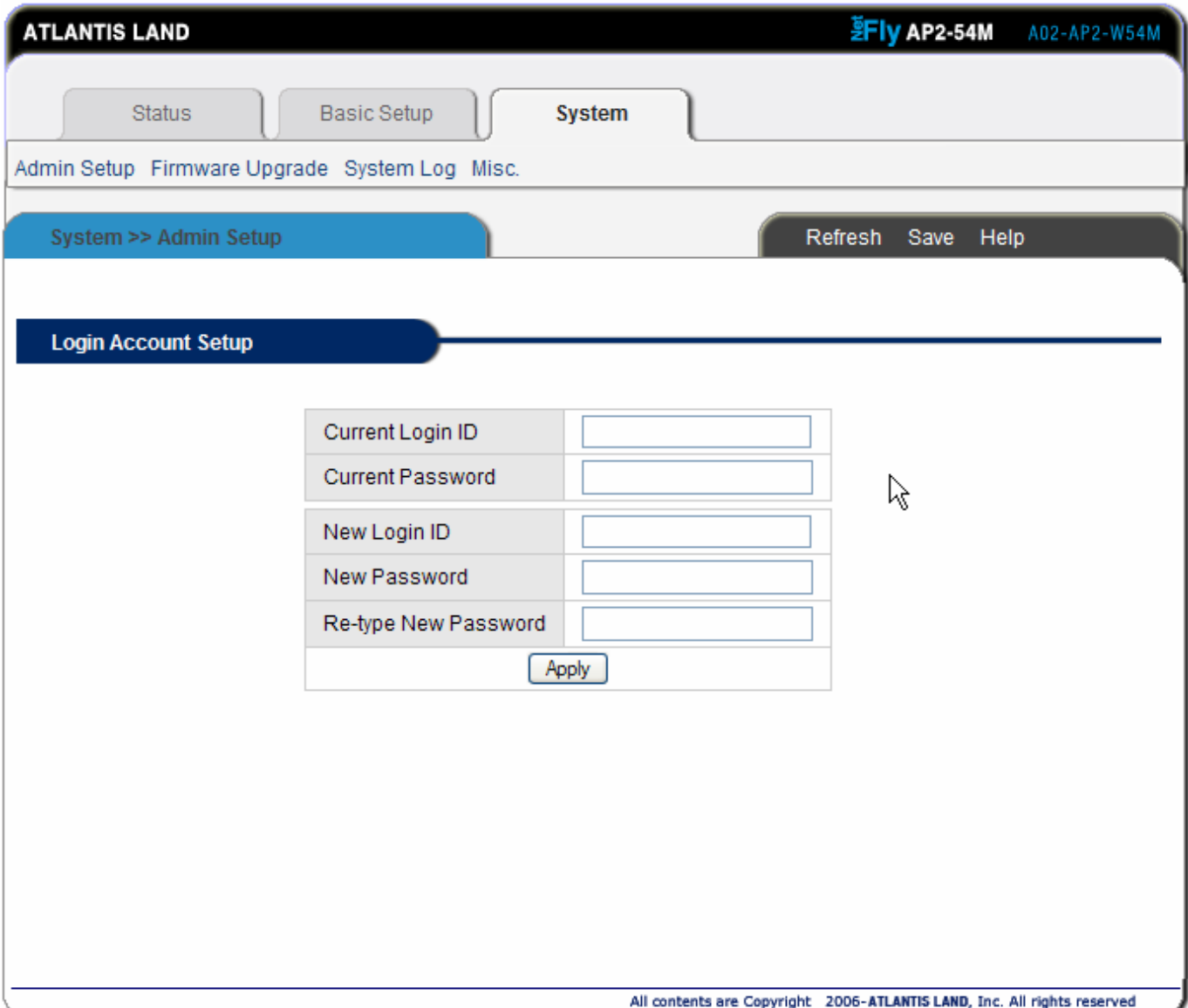

Download from Www.Somanuals.com. All Manuals Search And Download.

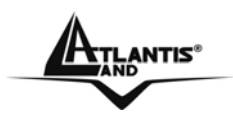

### **3.12.2 Admin Setup – Configuración de Acceso**

Este apartado permite cambiar el nombre de usuario y contraseña para acceder al Punto de Acceso.

Es obligatorio introducir en primer lugar el usuario y contraseña que se esta utilizando en ese momento (**Current Login ID**/ **Current Password**), introduciendo a continuación el nuevo usuario (**New Login ID**) y en dos ocasiones la nueva contraseña en los campos que siguen. Se recomienda guardar esta en un lugar seguro.

**Login Account Setup** 

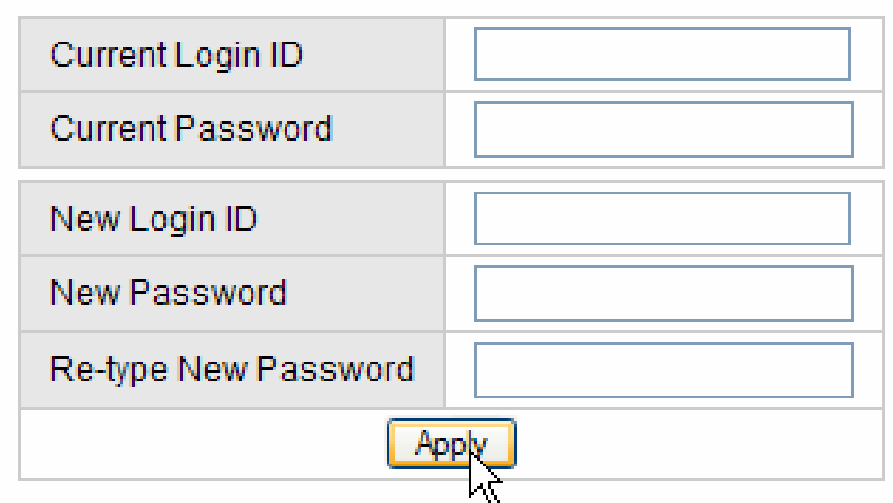

Pulsar sobre **Apply** y después pinchar sobre **Save** para guardar los cambios.

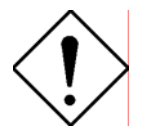

En el caso de que perdiera o se olvidara la contraseña, puede devolver Punto de Acceso Inalámbrico Multifunción MIMO a su configuración de fábrica siguiendo el siguiente procedimiento. Pulsar el botón hasta que se apague el LED de STATUS, soltándolo el mismo una vez que vuelva a parpadear con la luz verde del LED de STATUS o, alternativamente, pulsar el botón durante 15 segundos. Esta operación borrará todos los parámetros que haya configurado con lo que podrá volver ha entrar en el mismo con los parámetros de fábrica

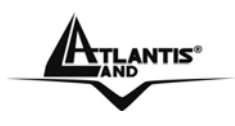

### **3.12.3 Firmware Upgrade – Actualización del Firmware**

Para actualizar el firmware del dispositivo siga los siguientes pasos:

- 1. Descargar la última versión de firmware del sitio **www.atlantis-land.com**
- 2. Pulsar sobre **Examinar** para seleccionar la ruta donde se encuentra el nuevo firmware.
- 3. Haga clic sobre **Upgrade** (Actualizar).

El dispositivo verificará la integridad del fichero para después proceder con la reprogramación del aparato.

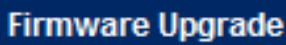

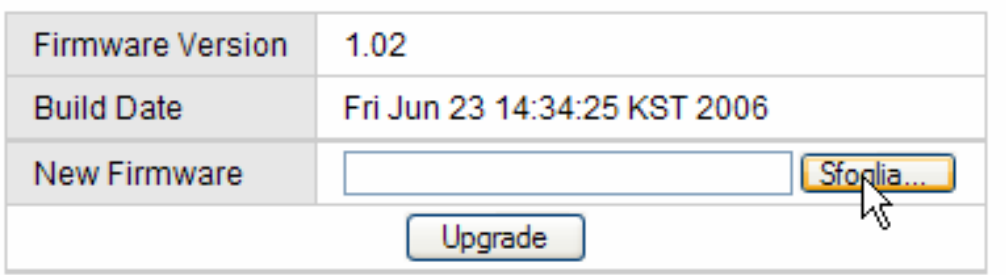

Una vez finalizada la actualización pulse el botón **Reset** para reiniciar el dispositivo.

#### !MUY IMPORTANTE!

Es imperativo que para que la actualización del firmware llegue a buen fin respete los siguientes puntos. La falta de observancia de estos puede hacer el producto inservible, invalidando de esta forma la garantía:

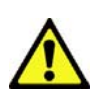

- No debe haber interrupción de la corriente eléctrica al dispositivo durante todo el proceso de actualización. La interrupción de esta puede hacer inservible el producto.
- Siempre utilizar la conexión por cable para efectuar la actualización
- Durante el proceso de actualización no cerrar el navegador, cargar nuevas páginas o pinchar sobre enlaces.

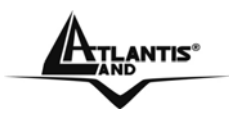

### **3.7.3 System Log - Registro de Eventos**

En esta sección es posible comprobar los registros de seguridad del dispositivo. Todos los eventos son registrados de tal forma que sean fácilmente comprensibles.

**System Log Setup** 

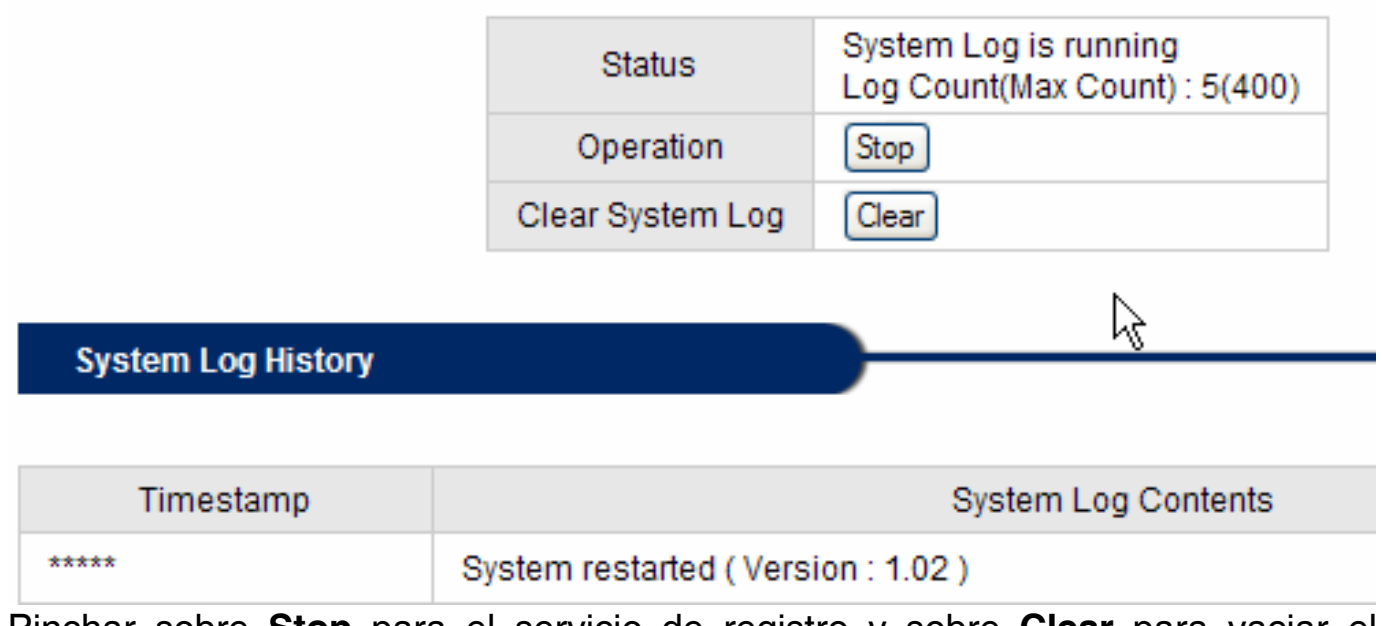

Pinchar sobre **Stop** para el servicio de registro y sobre **Clear** para vaciar el mismo. Bajo el encabezado **Status** puede comprobar el estado en el que se encuentra el servicio; **Running** (funcionando) o **Stopped** (Parado).

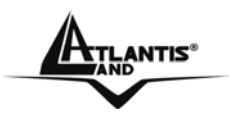

### **3.7.4 Misc - Miscelánea**

En esta sección se pueden efectuar las siguientes operaciones:

- **Hostname Setup** Cambio del nombre del huésped
- **Config Management/Restart** Gestión de la configuración/Reiniciar
- **System Time Setup** Cambio de fecha

#### **Hostname Setup - Cambio del nombre del huésped**

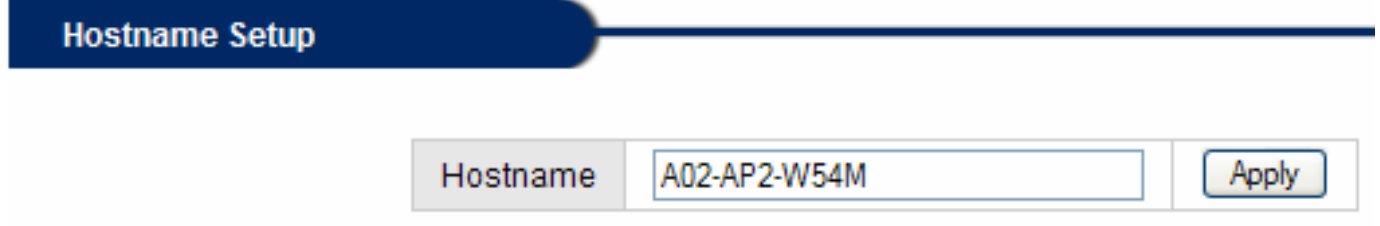

Escribir en la casilla el nuevo nombre del dispositivo. Pulsar sobre **Apply** y después pinchar sobre **Save** para guardar los cambios.

#### **Config Mgmt/Restart – Gestión de la configuración/Reiniciar**

**Config Mgmt/Restart** 

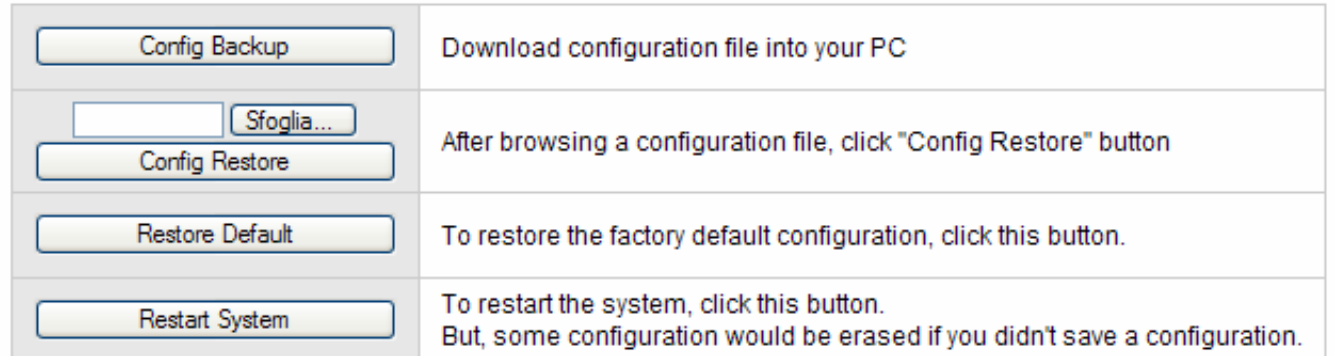

El Punto de Acceso inalámbrica permite crear/cargar una copia de seguridad a/del ordenador. Gracias a esta opción es posible guardar una compleja configuración, pudiéndola clonar en otros dispositivos o reutilizarla para reconfigurar el aparato sin ninguna pérdida de tiempo.

Par efectuar una copia de seguridad, pinchar sobre el botón **Config Backup** y escoger la ruta en donde quiera guardarlo en su PC (se creará un fichero con extensión **.cfg**)

Para volver a reprogramarlo pulse sobre el botón **Examinar**, indicando la ruta donde se encuentra el fichero de configuración, y sobre **Config Restore** para restaurar la configuración.

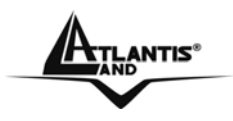

Si necesitara devolver el producto a su configuración original de fábrica – perdiendo por tanto todos los parámetros de configuración que haya guardado – puede hacerlo pulsando el botón **Restore Default** (ver sección 3.2)**.**

Si por el contrario necesita reiniciar el sistema, pulse sobre **Restart System**. Pulsar sobre **Apply** y después pinchar sobre **Save** para guardar los cambios.

#### **System Time Setup - Cambio de fecha**

El dispositivo, al no contener un reloj interno, necesita del protocolo SNTP para mantener la fecha y hora actualizada.

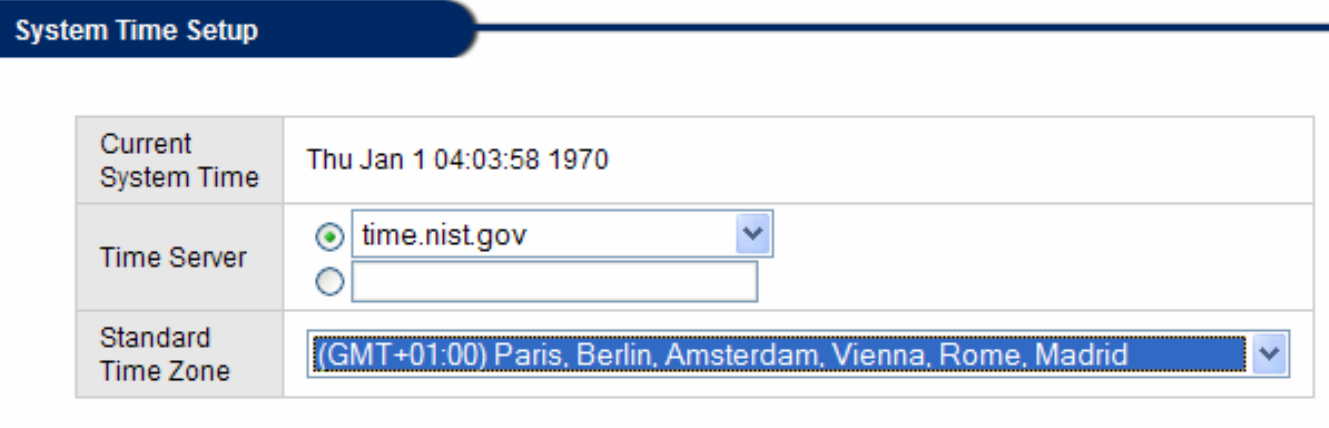

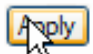

En la lista desplegable **Standard Time Zone** escoja el uso horario de su región y bajo el encabezado **Time Server** seleccione de la lista el servidor SNTP que quiere utilizar para efectuar las actualizaciones. Al estar estos servidores en Internet, es necesario que tenga una conexión a Internet activa y que pueda navega, ya que de otra forma el aparato no podrá actualizarse servidores.

Pulsar sobre **Apply** y después pinchar sobre **Save** para guardar los cambios.

Download from Www.Somanuals.com. All Manuals Search And Download.

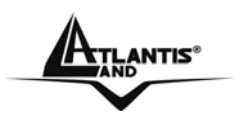

**A<sub>TLANTIS</sub>** Wireless MIMO Multi-Function Access Point

Download from Www.Somanuals.com. All Manuals Search And Download.

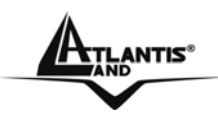

# **APENDICE A: Características Técnicas**

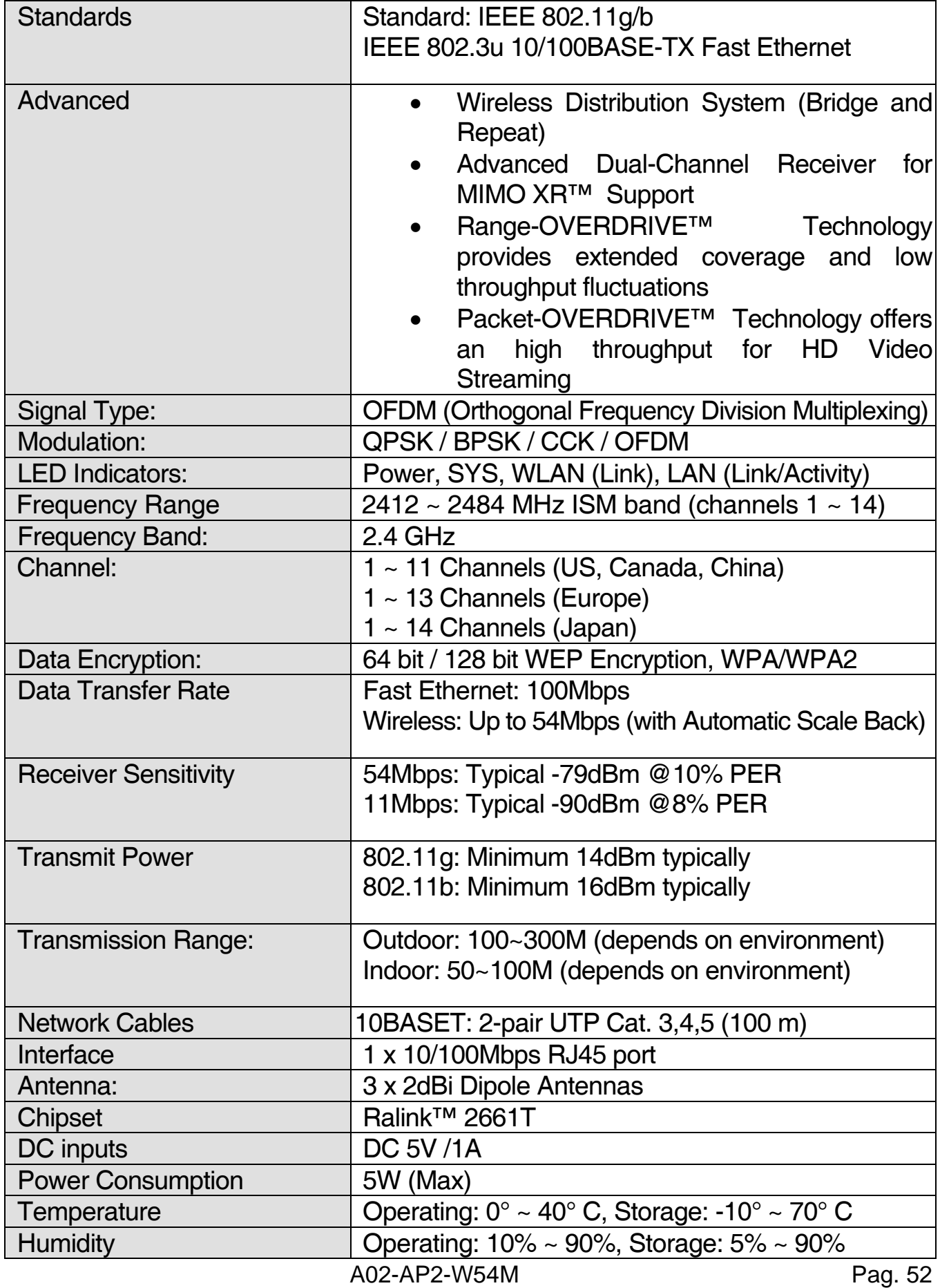

Download from Www.Somanuals.com. All Manuals Search And Download.

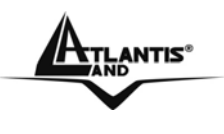

#### **A<sub>The</sub>ntis<sup>®</sup> Wireless MIMO Multi-Function Access Point**

Dimensions 120 x 120 x 40 mm (W x H x D) without Antenna

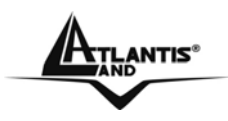

# **APENDICE B: Soporte Técnico**

Consultar el sitio Web http://www.atlantis-land.com o contactarnos a las siguientes direcciones de correo electrónico (info@atlantis-land.com o tecnici@atlantis-land.com).

Atlantis Land SpA Viale De Gasperi 122 20017 Mazzo di Rho (MI) Tel: +39.(0)2.93906085 (Fax: +39.(0)2.93906161) Help Desk :+39.(0)2.93907634

Download from Www.Somanuals.com. All Manuals Search And Download.

Free Manuals Download Website [http://myh66.com](http://myh66.com/) [http://usermanuals.us](http://usermanuals.us/) [http://www.somanuals.com](http://www.somanuals.com/) [http://www.4manuals.cc](http://www.4manuals.cc/) [http://www.manual-lib.com](http://www.manual-lib.com/) [http://www.404manual.com](http://www.404manual.com/) [http://www.luxmanual.com](http://www.luxmanual.com/) [http://aubethermostatmanual.com](http://aubethermostatmanual.com/) Golf course search by state [http://golfingnear.com](http://www.golfingnear.com/)

Email search by domain

[http://emailbydomain.com](http://emailbydomain.com/) Auto manuals search

[http://auto.somanuals.com](http://auto.somanuals.com/) TV manuals search

[http://tv.somanuals.com](http://tv.somanuals.com/)